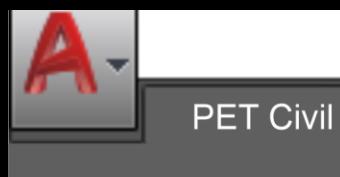

ApostilaPETCivil.dwg

 $\pm$ 

×

PETCivil

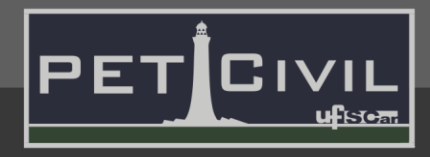

# **APOSTILA DE FINALIZAÇÃO DE PROJETOS EM AUTOCAD** Diretoria de Tecnologia e Informação – PET Civil UFSCar São Carlos 2021**Model** Layout1 Layout<sub>2</sub> ٠ **MODEL** 망

1:1  $\rightarrow$ 

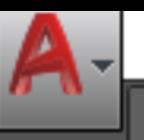

巾

Start

Sumário

PETCivil

**PET Civil** 

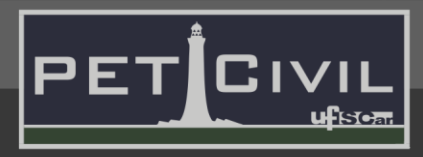

## **SUMÁRIO**

 $+$ 

×

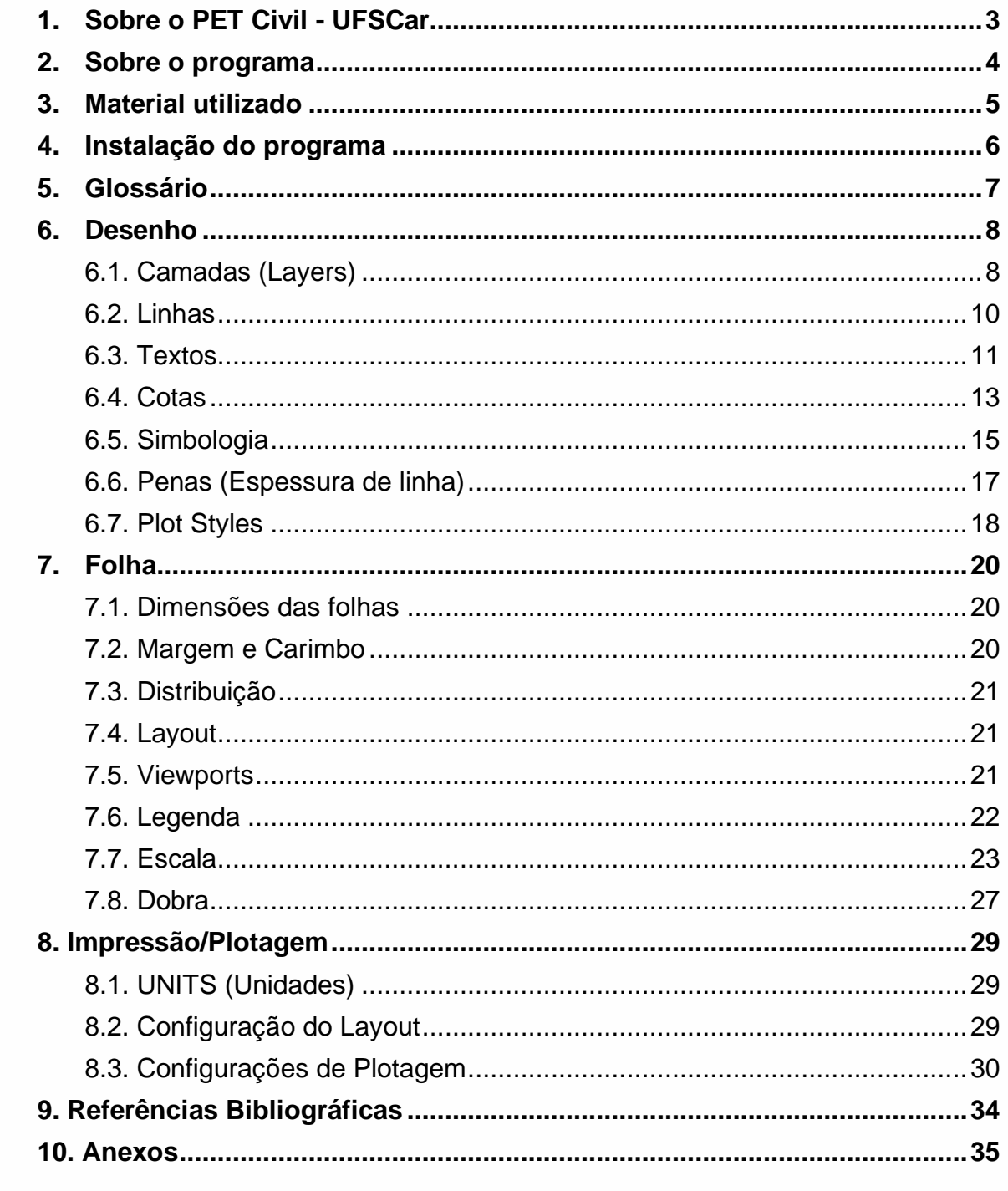

**Model** ٠ Layout1 Layout<sub>2</sub> **MODEL** K.  $#$ T m  $\mathbf{r}$  $\boxed{\phantom{a}}$  $\sigma$ 

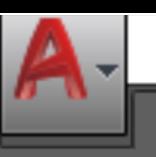

Model

Lavout 1

Lavout2

**PET Civil** 

ApostilaPETCivil.dwg

1. Sobre o PET Civil - UFSCar

**PETCivil** 

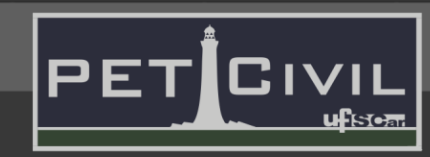

MODEI

#### <span id="page-2-0"></span>**1. Sobre o PET Civil - UFSCar**

O Programa de Educação Tutorial da Engenharia Civil da UFSCar, PET Civil, visa propiciar ao curso o desenvolvimento de atividades complementares, com enfoque inovador e sistêmico das diversas áreas da Engenharia Civil, considerando impactos ambientais e sociais decorrentes, preparando profissionais para os desafios da vida contemporânea. Busca-se uma formação multidisciplinar, ampla e diversificada ao extrapolar os conteúdos formais do curso

O PET Civil iniciou suas atividades em março de 2013, tornando-se um dos primeiros no estado de São Paulo na área da Engenharia Civil, tendo como filosofia e objetivos o tripé Pesquisa, Ensino e Extensão. O programa em geral busca oferecer uma melhoria do ensino de graduação, a formação acadêmica ampla do aluno, uma diversificação das atividades acadêmicas, a interdisciplinaridade e a atuação coletiva e em grupo.

Com isso, seguindo a área de ensino do tripé do programa, o grupo oferece este curso de AutoCAD para aperfeiçoar os novos membros da graduação ou pessoas que desejam aprender a utilizar o software. Essa apostila foi escrita de forma a auxiliar as aulas do curso e servir como um material de consulta durante o curso e quando o aluno precisar.

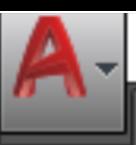

Model

٠

## 2. Sobre o programa

**PET Civil** 

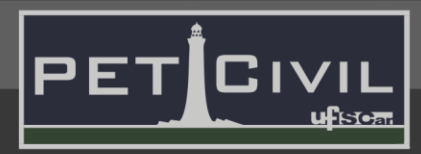

**MODEI** 

#### **PETCivil**

#### <span id="page-3-0"></span>**2. Sobre o programa**

Um software CAD (computer aided design ou, em português, desenho auxiliado por computador) é um software que utiliza a tecnologia para projetar e documentar projetos. Dessa forma, o software substitui o rascunho e desenhos manuais por um processo automatizado. O AutoCAD da empresa Autodesk foi o primeiro programa de CAD criado, ele foi lançado em 1982 e é comercializado desde então, sendo um dos softwares mais utilizados atualmente nos campos da engenharia, da arquitetura e do design de produtos.

O AutoCAD consagra-se como uma das ferramentas de desenho técnico mais completas e profissionais disponíveis no mercado. Ele é repleto de funções que possibilitam a criação de projetos complexos, sendo possível até mesmo planejar plantas de construções e modelar imagens em 3D utilizando os recursos do programa.

As atualizações das últimas versões tornam o software ainda mais completo e eficiente, com opções que certamente ajudam estudantes e iniciantes a se acostumarem com os recursos mais tradicionais, além de agilizar diversos processos para todos os que usam o software.

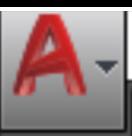

## 3. Material utilizado

**PET Civil** 

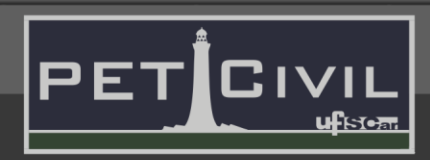

**MODEL** 

1:1

#### **Start**

Model

out⊺

Lavoutz

Lan

#### **PETCivil**

#### <span id="page-4-1"></span><span id="page-4-0"></span>**3. Material utilizado**

Complementando a apostila, há três arquivos-modelo (templates) para projetos, com algumas das configurações descritas nesta apostila. Recomenda-se, no entanto, que o leitor crie seu próprio modelo a partir do conteúdo aqui apresentado, de forma a adaptá-lo às preferências pessoais. Utilizou-se, ainda, a apostila de AutoCAD Básico, de autoria do PET Civil UFSCar, como material de apoio para funções básicas utilizadas neste curso.

> Os arquivos-modelo encontram-se em: https://tinyurl.com/**PetCivilFCAD** A apostila de AutoCAD Básico encontra-se em: https://tinyurl.com/**[PetCivilCADBasico](https://tinyurl.com/PetCivilCADBasico)**

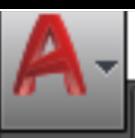

Model

**PET Civil** 

٠

<span id="page-5-0"></span>4. Instalação do programa

**PETCivil** 

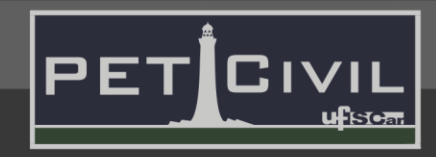

**MODEI** 

#### **4. Instalação do programa**

Para a instalação da versão estudantil do AutoCAD, basta assistir o tutorial no nosso canal do YouTube [\(https://youtu.be/rdCB8GCi0hk\)](https://youtu.be/rdCB8GCi0hk), ou seguir os passos:

- 1. Acesse o site da Autodesk clicando **[AQUI](https://www.autodesk.com/education/edu-software/overview?sorting=featured&page=1&filters=individual)**;
- 2. Clique em "Get start";

Lavoutz

- 3. Preencha os dados para criar uma nova conta, vale ressaltar que no campo "Educational role" seja escolhida a opção "Student". Se você já possui uma conta, basta clicar em "Sign in" e colocar seu e-mail e senha;
- 4. Terminado o passo 3, confirme o cadastro em seu e-mail;
- 5. Após isso, uma janela abrirá solicitando o nome de sua instituição de ensino, a área de estudo e o ano de término de sua graduação;
- 6. Além disso, é requisitado um documento de atestado de matrícula, que deve ser anexado à pagina. É possível obter esse documento no SIGA;
- 7. Esperar o retorno da Autodesk sobre a aprovação do atestado de matrícula. Ao receber o retorno via e-mail, você estará cadastrado;
- 8. Finalizado o cadastro, é possível escolher a versão do AutoCAD desejada. Selecione o sistema operacional do seu computador (se não souber, vá no menu inicial, procure "Meu computador" e clique nesse ícone com o botão direito do mouse. Depois, selecione "Propriedades" e veja em "Tipo de sistema" qual o sistema operacional - 32 ou 64 bits);
- 9. Escolha o idioma desejado e anote os dados mostrados em "Serial number" e "Product key";
- 10.Clique em "Install now" e depois em "I accept" na caixa que abrirá;
- 11.Salve o instalador no local desejado de seu compactador, execute-o e instale o programa clicando em "Install". Caso necessário, reinicie seu computador para abrir o software;
- 12.Terminada a instalação, o programa já estará habilitado para utilização. Caso o programa abra mas o usuário não consiga realizar os desenhos, a versão de estudante terá que ser liberada utilizando a chave de produto e o número de serial, que foram obtidos no site da Autodesk (passo 8).

5. Glossário

**PET Civil** 

**Start** 

#### **PETCivil**

#### <span id="page-6-0"></span>**5. Glossário**

Abaixo encontram-se termos utilizados neste material de essencial compreensão.

٠

 $\mathbf{I}$ IVI

**Layer** - Camada. Separação dos elementos desenhados em grupos que se sobrepõem.

**Layout** - Aba do software que controla o desenho de determinada folha e escolha e disposição dos elementos a serem impressos.

**Model ou Modelo** - Aba do software destinada à elaboração dos desenhos do projeto.

**Plot ou Plotagem** - Impressão de uma folha de projeto. Também é considerada impressão a transformação de um Layout em um arquivo .pdf.

**Viewport** - Ferramenta que permite a inserção de desenhos do Modelo no Layout. É possível manipular seu tamanho e posição livremente, sem alterar o modelo original.

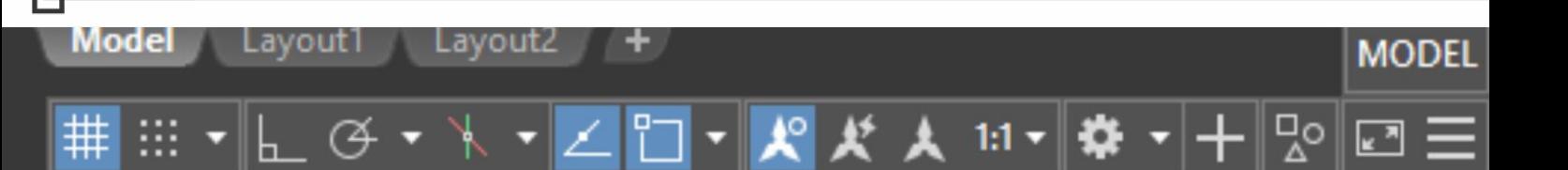

<span id="page-7-0"></span>6. Desenho

**PET Civil** 

**Start** 

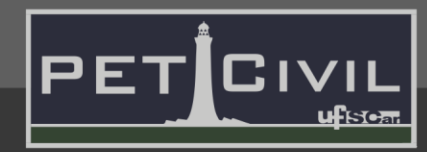

#### **6. Desenho**

O primeiro passo para uma boa finalização e impressão de qualquer projeto parte do princípio de que o modelo está corretamente desenhado, organizado e normatizado. Abaixo apresenta-se as funções e informações essenciais para otimização dos desenhos de um projeto.

#### <span id="page-7-1"></span>**6.1. Camadas (Layers)**

**PETCivil** 

Função de organização do projeto, agrupando elementos similares. O uso de camadas é vantajoso para a visualização e plotagem apenas dos itens necessários ao momento. É possível, ainda, controlar espessuras, tipos de linhas e cores na plotagem através do menu de camadas. O menu Layer Properties, que controla todas as propriedades de camadas, incluindo as citadas acima, encontra-se na aba "Home" do software, no submenu Layers.

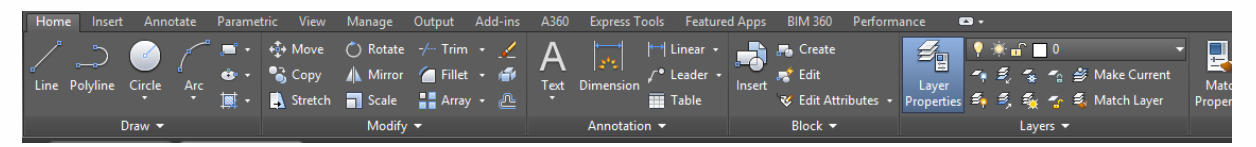

Figura 1 – Botão "Layer Properties", em destaque. Fonte: Autor.

O botão destacado acima liga (botão em destaque, como a Figura 1) ou desliga a visualização do menu "Layers Properties", mostrado na Figura 2.

| Current layer: z_ViewPort  |          |                                                                                          |    |  |              |                      |          |                                |  |                     |   | Search for layer |                    |
|----------------------------|----------|------------------------------------------------------------------------------------------|----|--|--------------|----------------------|----------|--------------------------------|--|---------------------|---|------------------|--------------------|
| . G G $\leq$               |          | $\not\!\!\!\!\!\! \circledast \not\!\!\!\!\!\! \circledast \not\!\!\!\!\!\! \circledast$ |    |  |              |                      |          |                                |  |                     |   |                  | $\alpha$ $\alpha$  |
| Filters                    | «        | Status Name                                                                              | On |  |              | Freeze Lock Color    | Linetype | Lineweight                     |  | Transpar Plot Style |   | Plot New VP      | <b>Description</b> |
| <b>AII</b><br>ÆΓ           | $\sigma$ | $\mathbf{0}$                                                                             |    |  | Æ            | $\blacksquare$ white |          | Continuous - Default 0         |  | Color 7             | e | Q                |                    |
| <b>Tal All Used Layers</b> |          | arg alvenaria                                                                            |    |  | Æ            |                      |          | magenta Continuous - Default 0 |  | Color 6             | е | Q                |                    |
|                            | ▰        | arg parede                                                                               |    |  | <b>H</b>     | $\blacksquare$ green |          | Continuous - Default 0         |  | Color 3             | е | l,               |                    |
|                            | ▰        | margem e legenda                                                                         |    |  | $\mathbf{F}$ | $\Box$ 8             |          | Continuous - Default 0         |  | Color 8             | е | Q                |                    |
|                            |          | z ViewPort                                                                               |    |  | Æ            | $\blacksquare$ 161   |          | Continuous - Default 0         |  | Color 161           | 6 | ₽                |                    |

Figura 2 - Menu "Layer Properties". Fonte: Autor.

#### **Elementos do menu "Layer Properties":**

**a) Status** – Mostra se a camada está ou não sendo utilizada, ou seja, se ela possui algum elemento. Camadas vazias possuem ícone cinza, enquanto as camadas em uso possuem ícones azuis. Caso essa visualização não esteja

Model **MODE** 

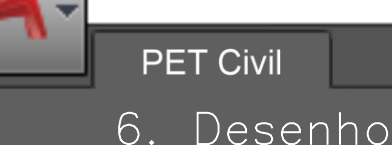

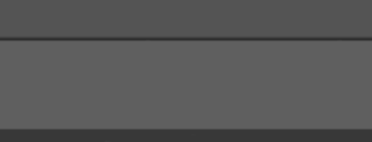

**PETCivil** 

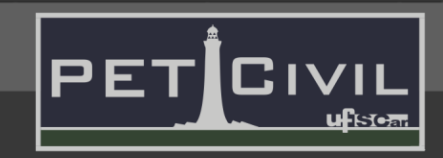

MODEI

**Start** 

Model

habilitada, basta clicar no botão "Settings" do menu Layer Properties, e em seguida selecionar a opção "Indicate layers in use".

**b) Name** – Nome da camada, escolhido pelo usuário. Pode ser alterado livremente.

**c) On** – A coluna "On" liga ou desliga uma camada, apenas ocultando os elementos no desenho. Caso todo o desenho seja selecionado, os elementos da camada também serão selecionados.

**d) Freeze** – A coluna "Freeze" congela uma camada, removendo temporariamente os elementos da camada do modelo. Esta função otimiza a performance do software, já que desconsidera a existência dos elementos.

**e) Lock** – O botão lock trava a edição da camada escolhida. Esse recurso permite que o usuário possa editar outras camadas sem que a camada com o botão lock ativado possa ser modificada. Quando o Lock estiver ativado, aparecerá um cadeado fechado no cursor do mouse ao passar este pela camada.

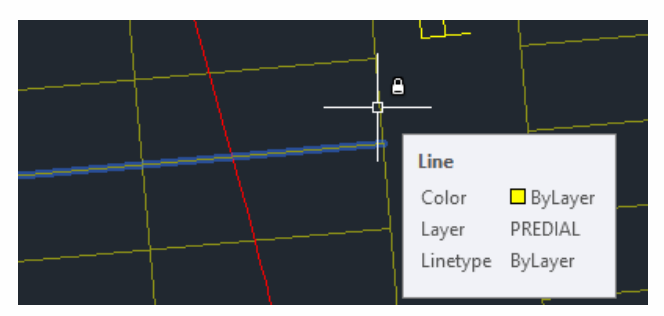

Figura 3 - Detalhe do cadeado em camada com Lock ativado. Fonte: Autor.

**f) Color e Plot Style** – A coluna "Color" indica a cor do modelo desenhado, de acordo com sua respectiva camada. É possível alterar sua cor clicando no quadrado com a cor atualmente selecionada. A coluna "Plot Style" mostra a cor que será impressa, não sendo possível fazer alterações através deste menu (veja Plot Styles [6.7.]).

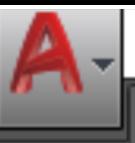

6. Desenho

**PETCivil** 

**PET Civil** 

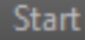

Model

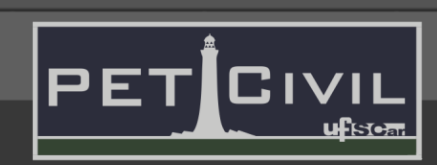

MODEI

**g) Linetype** – A coluna "Linetype" altera o tipo de linha utilizada na camada, sendo esta a representação que será plotada.

**h) Lineweight** – A coluna "Lineweight" controla a espessura da linha de sua respectiva camada que será plotada.

**i) Transparency** – Altera a transparência/opacidade da camada selecionada. Varia de 0 (0% transparente) até 90 (90% transparente).

**j) Plot** – A coluna "Plot" permite selecionar camadas que serão ou não plotadas.

**k) New VP Freeze** – Esse comando permite que uma camada possa aparecer ou não na viewport. É útil quando o usuário deseja que uma determinada camada apareça em uma viewport e na outra não, em um mesmo modelo.

**l) Description** – Permite a adição de uma breve descrição para a camada.

#### <span id="page-9-0"></span>**6.2. Linhas**

O tipo e a espessura das linhas são alterados de acordo com o elemento que se deseja representar. É possível alterar o tipo de linha por objeto, por camada (como visto em Elementos do menu "Layer Properties", na Seção 6.1.) ou por Plot Style (6.7.). Para alterar o tipo de linha por objeto, é necessário selecionar as linhas que se deseja alterar, e no submenu "Properties" da aba "Home" clicar na lista de tipos de linha. É possível, ainda, acessar o menu pelo comando LINETYPE ou através do painel de propriedades (Comando CH).

No menu LINETYPE, em arquivos padrão do AutoCAD, há apenas algumas linhas carregadas. É possível importar outros tipos de linha através do botão "Load..." no mesmo menu. A seguir, são apresentados tipos e espessuras de linhas mais comuns e suas possíveis utilizações, de maneira generalizada:

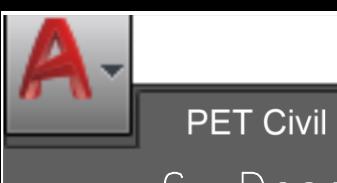

ApostilaPETCivil.dwg

6. Desenho

**PETCivil** 

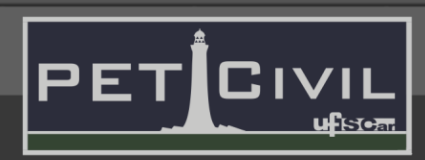

MODEI

a) Linhas contínuas grossas: Contornos e arestas de elementos visíveis (±0,6mm para elementos externos, ±0,4mm para elementos internos).

a.

b) Linhas contínuas finas: Cotas, hachuras (±0,2mm), linhas auxiliares  $(\pm 0, 1$ mm $).$ 

c) Linhas tracejadas: Linhas situadas além do plano, indicação de projeções (Norma sugere traço-dois pontos, mas a tracejada é a mais usual) (±0,2mm).

d) Linhas traço-ponto: Eixos (Simetria, estruturais) e linhas de centro (±0,2mm).

e) Linhas traço-dois pontos: Linhas de centro de gravidade (±0,2mm).

. \_\_\_\_ .. \_\_\_ .. \_\_\_ .. \_

f) Linhas tração-tracinho: Indicação de seção ou cortes (±0,2mm).

g) Linha de interrupção: Indica a descontinuidade do elemento. É possível criar linhas de quebra automaticamente com o comando BREAKLINE.

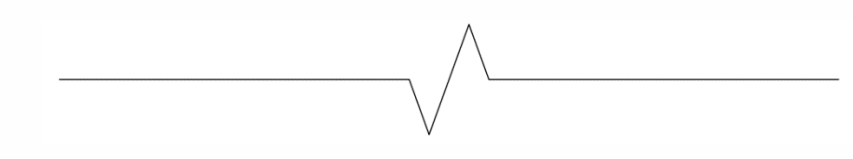

#### <span id="page-10-0"></span>**6.3. Textos**

Lavout1

Lavout2

Model

O comando TEXT pode ser utilizado quando há necessidade de se escrever algo no desenho. Ele pode ser selecionado clicando no ícone correspondente no submenu "Annotation", na aba "Home" do programa ou digitando "text".

1:1

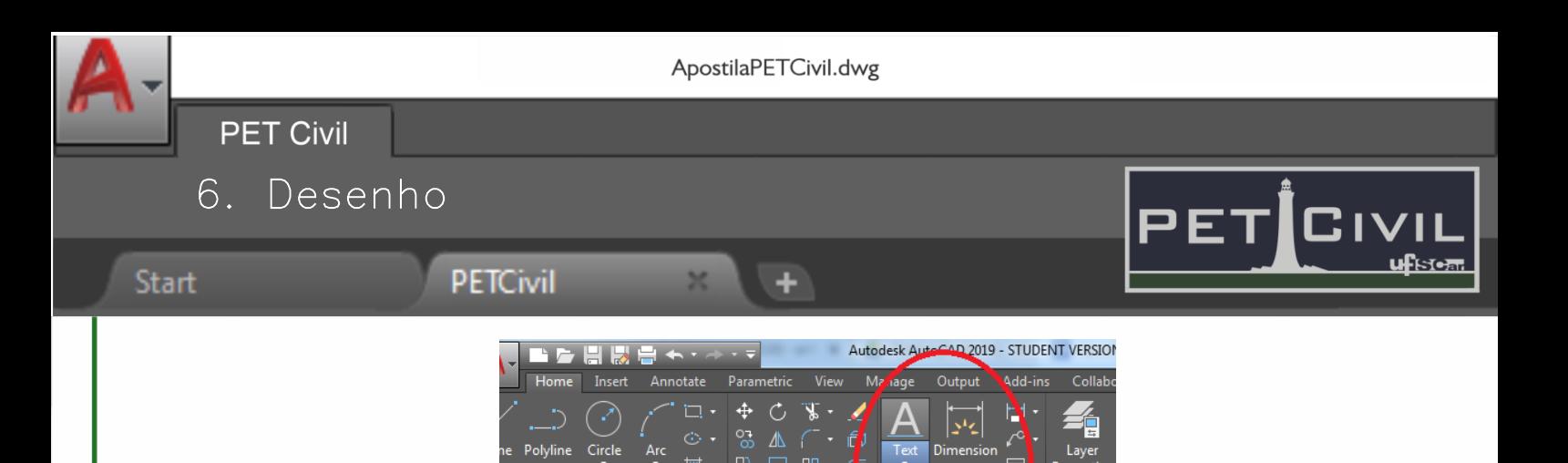

[-][Top][2D Wireframe<sup>]</sup>

AWING RECOVERY MANAGER

**DRTE CER**  $\overline{\mathbf{r}}$  Multiline Text

Figura 4 - Submenu "Annotation". Fonte: Autor.

Ao selecionar o comando e executá-lo, o programa abre diretamente uma janela de edição do texto, em se pode alterar propriedades como tipo e tamanho das fontes.

#### **Estilos de texto**

Ao clicar em "Annotation", o software mostrará os estilos ativos. A primeira linha mostra o estilo de texto ativo, ou seja, o padrão para novos textos criados com os comandos. É possível alterar o padrão clicando no nome do estilo ativo, depois em "Manage Text Styles..." e em seguida "New...". Após nomear o novo estilo, é possível alterar configurações como fonte, tamanho e efeitos.

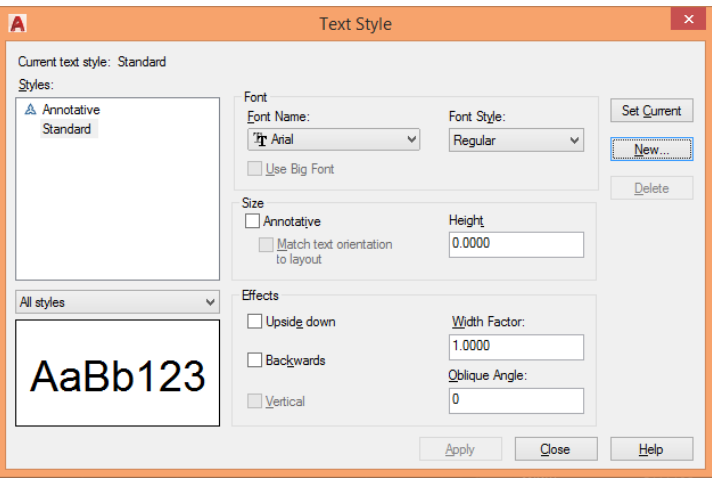

Figura 5 - Menu "Text Style". Fonte: Autor.

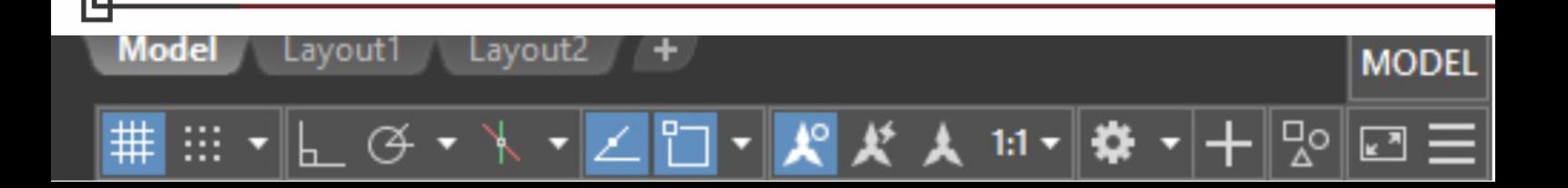

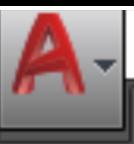

6. Desenho

**PET Civil** 

#### Start

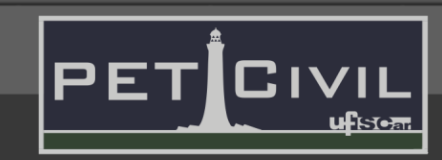

No intuito de padronizar o projeto, é ideal que o projeto se limite a três ou quatro tamanhos de texto diferentes, em geral divididos em texto pequeno, médio e grande. É necessário compatibilizar os tamanhos com as respectivas escalas, conforme explicado em Escala de texto, na Seção 7.7.

#### <span id="page-12-0"></span>**6.4. Cotas**

As cotas são utilizadas para determinar dimensões. No submenu "Annotation", o ícone para selecionar as cotas se encontra ao lado do ícone de "Text", como mostra a Figura 6.

**PETCivil** 

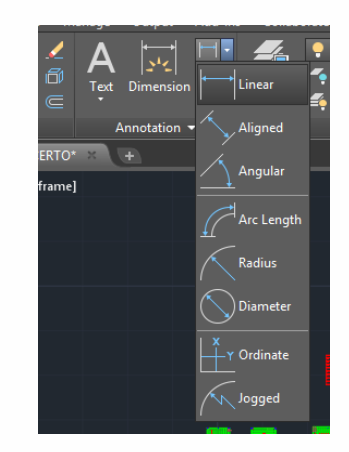

Figura 6 - Opções de tipos de cotas. Fonte: Autor

Ainda na Figura 6, pode-se observar diversos tipos de cota, sendo eles:

- •**Linear:** medida que não leva em consideração a inclinação entre os pontos, sendo cotada apenas a distância no eixo X ou Y global;
- •**Aligned:** menor medida entre os pontos, levando em consideração possíveis inclinações entre eles;
- •**Angular:** medida dos ângulos entre duas retas;
- •**Arc Length:** dimensão do arco de uma circunferência;
- •**Radius:** medida do raio da circunferência;
- •**Diameter:** medida do diâmetro da circunferência;
- •**Ordinate:** mede a distância vertical ou horizontal em que o ponto se encontra do ponto de origem (0,0);

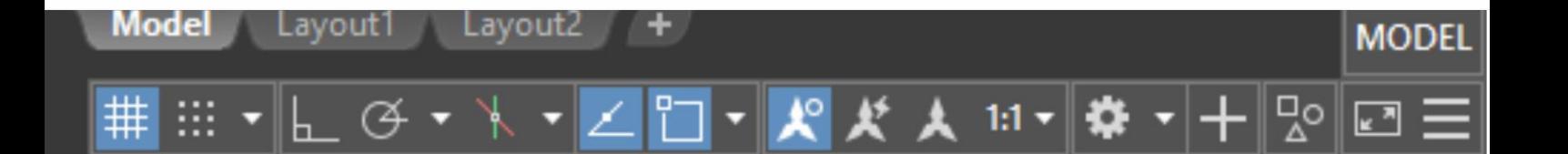

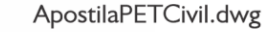

a.

**PET Civil** 6. Desenho

**PETCivil** 

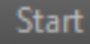

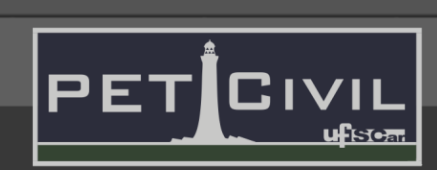

• **Jogged:** possibilita medir a distância entre um ponto do arco e um ponto qualquer dentro da circunferência.

Caso seja necessário cotar um elemento que precisa ser interrompido, uma linha de quebra pode ser utilizada na cota e no elemento. A "breakline" no desenho estará indicando que a dimensão real do elemento cotado é maior que a mostrada no desenho. A cota, no entanto, deverá indicar o valor total da dimensão medida – é possível alterar o valor clicando duas vezes no valor atual. É possível adicionar um símbolo de cota "quebrada" com o comando DIMJOGLINE, já que a linha de cota não pode ser interrompida.

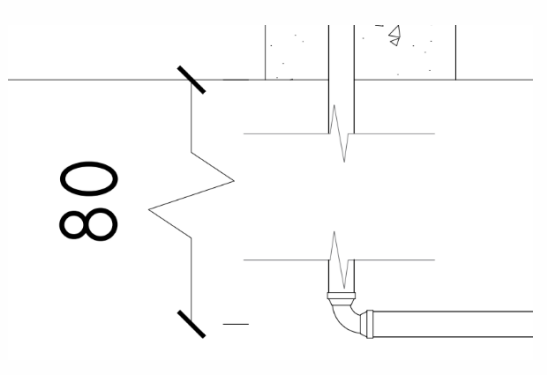

Figura 7 - Cota em elemento interrompido.

Fonte: Autor.

#### **Estilos de Cota**

Da mesma forma que nos estilos de texto (Seção 6.3.), ao clicar em "Annotation" é possível ver, na segunda linha, o estilo de cota ativo. A apostila de AutoCAD Básico (link disponível em 3. [Material utilizado\)](#page-4-1) mostra o processo de edição do estilo de cota em detalhes em seu item 9.2. Algumas configurações devem ser adaptadas conforme a escala do desenho, como "Offset from origin", "Extend beyond dim lines" e "Text height". Outras devem ser alteradas de acordo com a norma:

• Lines -> Dimension Lines -> Linetype: Tipo de linha da linha de cota (diretamente abaixo do valor da cota). A linha deve ser contínua (pode-se manter a opção "ByBlock ou ByLayer, desde que o tipo de linha do bloco ou

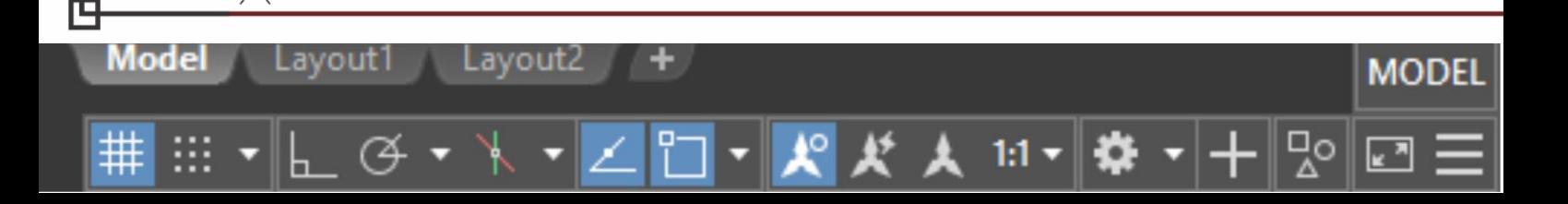

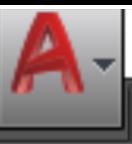

6. Desenho

**PETCivil** 

**PET Civil** 

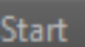

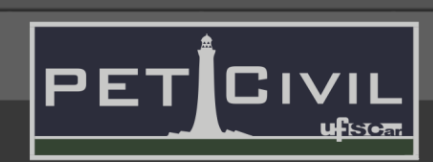

da camada seja contínua). A "Linetype" das "Extension Lines" (linhas de extensão, auxiliares) não precisa ser contínua.

- Lines -> Dimension Lines -> Lineweight: Espessura da linha. Deve ser fina, ou seja, entre os valores de espessura mais baixos.
- •Symbols and Arrows -> Arrowheads: É o símbolo que indica a parada da cota. Deve ser uma linha a 45º ("Architectural Tick" ou "Oblique") ou setas curtas formando ângulos de 15º ("Closed filled").
- •Text -> Text Placement: Posição do texto. Deve estar acima ("Above") na vertical e centralizado (Centered) na horizontal.
- •Text -> Text Alignment: Alinhamento do texto. A opção "ISO Standard" deve estar selecionada. Isso indica que o texto nunca será posicionado de modo a ser lido por cima ou pela esquerda, seguindo a recomendação da norma.
- •Primary Units: Menu de unidades. Deve estar em formato decimal, com precisão de acordo com a escala do projeto e vírgula como separador decimal.

#### <span id="page-14-0"></span>**6.5. Simbologia**

Alguns símbolos são comumente utilizados em projetos, sobretudo de edificações, e por isso é importante conhecer seus significados e quando utilizá-los. As figuras 8-10 ilustram alguns dos mais comuns. Recomenda-se sempre incluir a indicação do Norte Geográfico nos projetos.

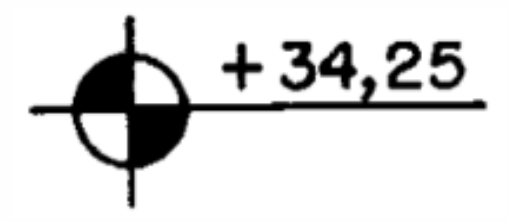

Figura 8 - Indicação de nível em planta. Fonte: NBR 6492.

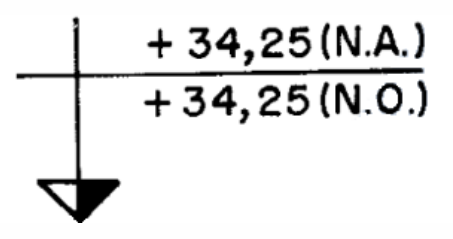

Figura 9 - Indicação de nível em corte. Fonte: NBR 6492.

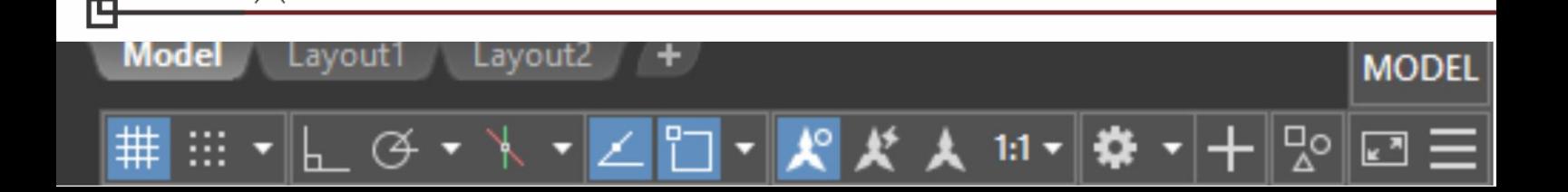

<span id="page-15-0"></span>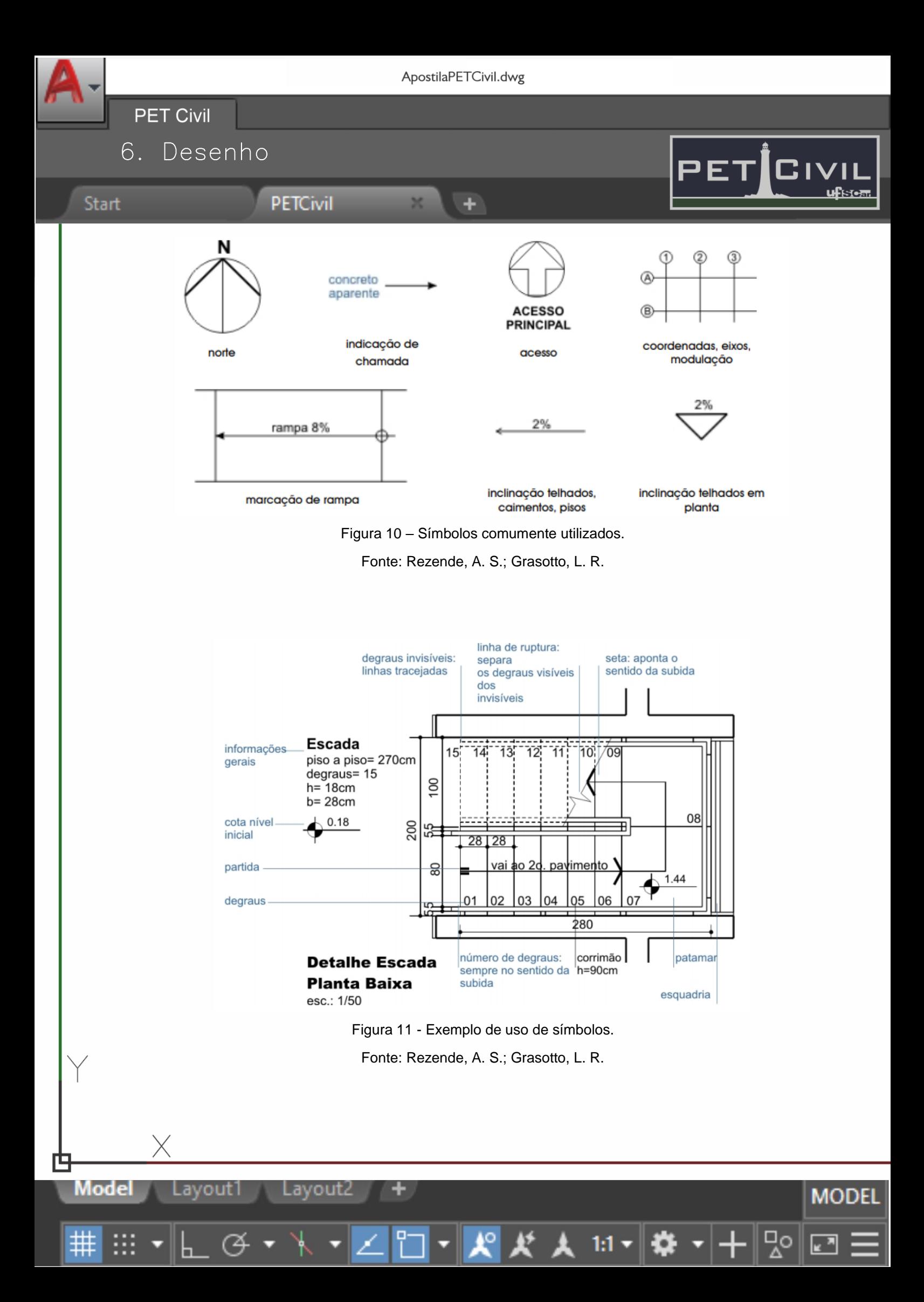

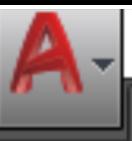

٠

6. Desenho

**PET Civil** 

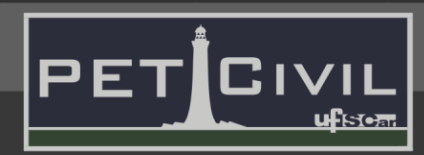

MODEI

#### **6.6. Penas (Espessura de linha)**

**PETCivil** 

É essencial, para a leitura e visualização de um projeto, que haja coerência nas espessuras dos desenhos. Novos níveis de informação surgem com o uso correto de espessuras de linha, a partir da adição de perspectiva e hierarquia no desenho, ao passo que seu mau uso pode tornar um projeto ilegível.

A mudança de espessura de linhas pode ocorrer por objeto (processo análogo ao das Linhas [6.2.], mas com o comando LWEIGHT), por camada (como visto em Elementos do menu "Layer Properties", na página 9) ou por Plot Style (6.7.). Não há normas que definem qual deve ser a espessura utilizada em cada caso, apenas definições genéricas (como a mostrada na seção Linhas [6.2.]). Recomenda-se que o usuário crie e adote um conjunto de penas próprio.

Na Tabela 1, encontra-se um modelo geral de separação de camadas e uso de penas, baseado em usos comuns (não deve ser tomado como referência normativa). Deve-se atentar ao fato de que as espessuras podem variar de acordo com as representações e objetivos do projeto. Em um projeto de instalações, por exemplo, deve-se dar um foco maior às tubulações e conexões do que à estrutura, contrário ao que acontece em projetos estruturais.

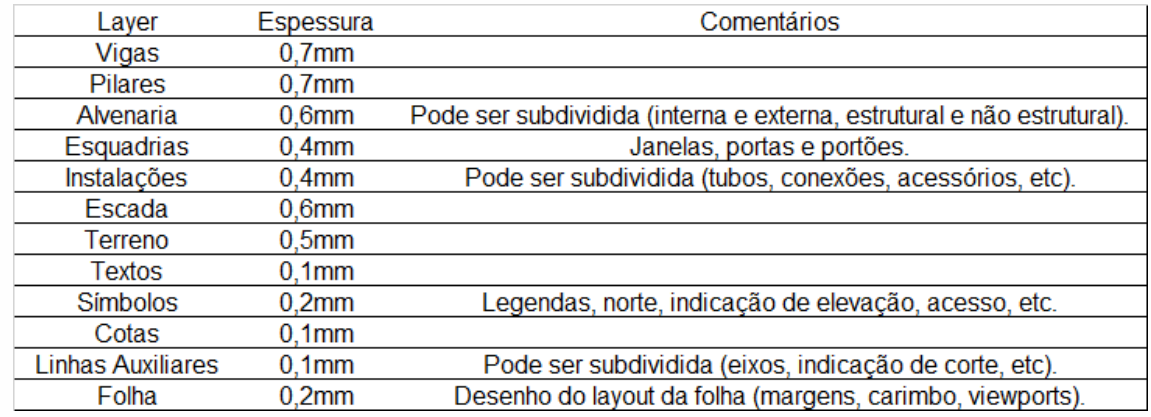

Tabela 1 – Divisão geral de camada e espessura de linhas.

#### Model

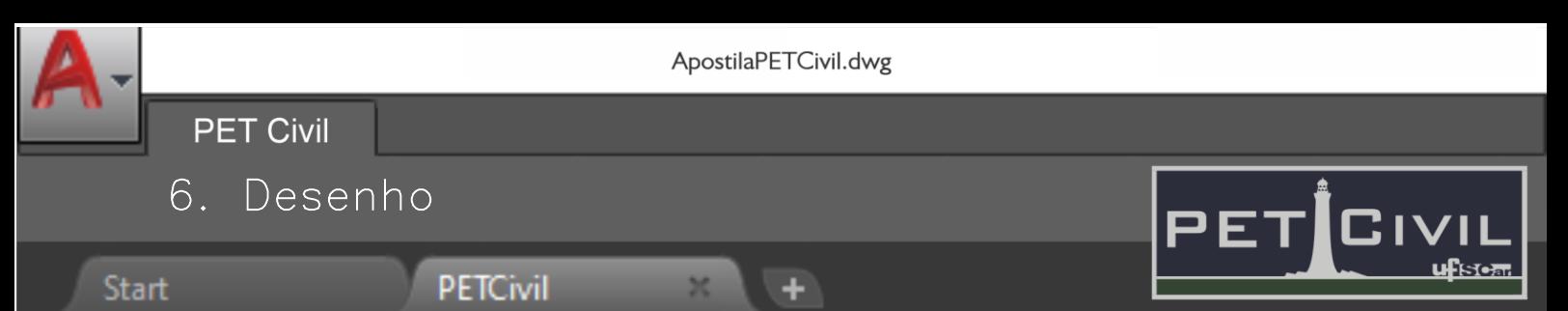

#### <span id="page-17-0"></span>**6.7. Plot Styles**

As cores de uma camada, ou seja, as cores dos modelos desenhados controlam uma série de propriedades. É possível, por exemplo, controlar espessuras de linhas de acordo com a cor, diferentemente do método apresentado em Penas (6.6.).

Para acessar o menu que controla as propriedades, é necessário executar o comando PLOT. No canto superior direto da janela "Plot", encontra-se "Plot style table (pen assignments)", ou seja, a tabela de estilos de plotagem.

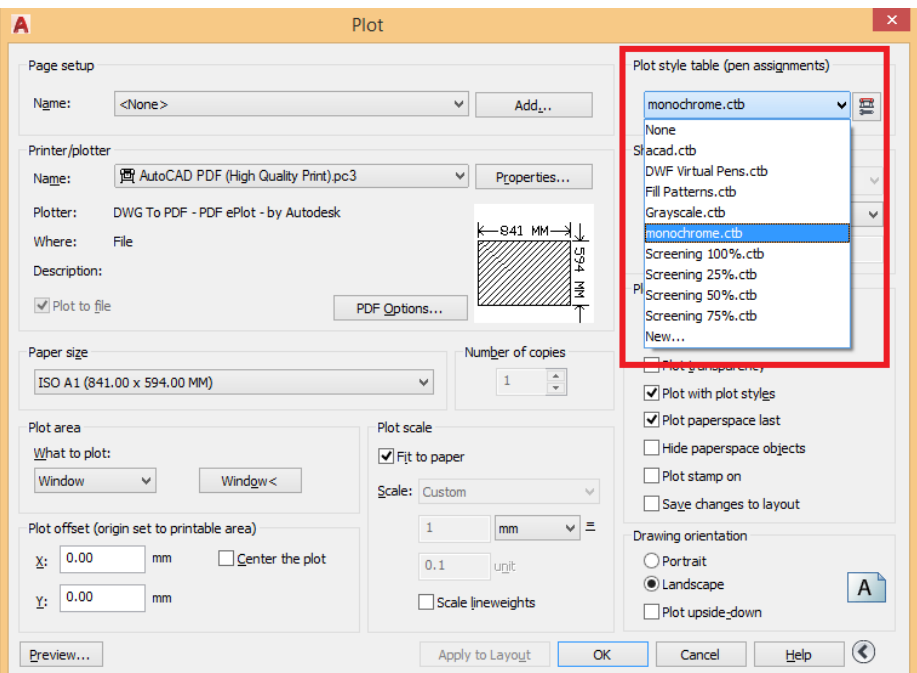

Figura 12 – Localização dos Plot Styles dentro do menu "Plot".

Fonte: Autor.

Existem alguns estilos pré-carregados, destacando-se o "monochrome", ou monocromático, que deixa todas as linhas na cor preto. Para criar um estilo novo, é necessário clicar na lista de estilos -> "New..." -> "Start from Scratch" -> Nomear seu estilo -> "Plot Style Table Editor...". É possível editar rapidamente um estilo criado clicando no botão ao lado da lista de estilos.

Model out⊺ MODEI

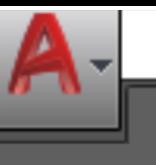

÷

6. Desenho

**PETCivil** 

**PET Civil** 

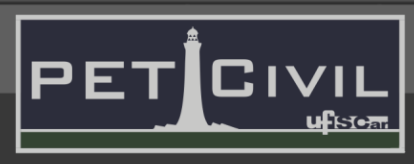

Ao abrir o editor, será possível controlar todas as propriedades de cada uma das cores. É possível atribuir as mesmas propriedades para mais de uma cor ao mesmo tempo, sendo necessário selecionar as cores desejadas com as teclas shift ou control. Para impressões em preto e branco, o estilo "monochrome" é suficiente, mas recomenda-se que o usuário crie seu próprio estilo de plotagem para projetos coloridos.

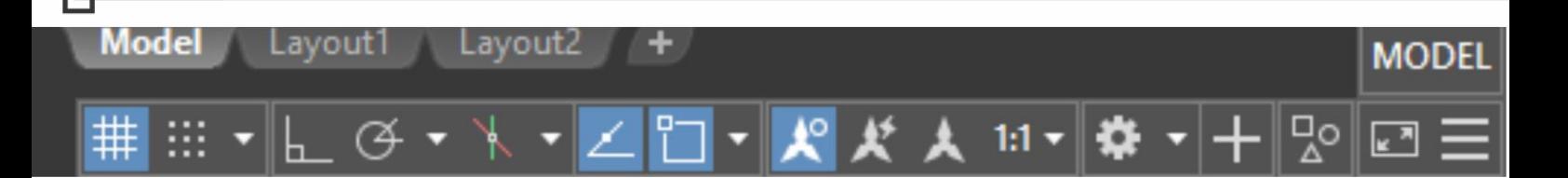

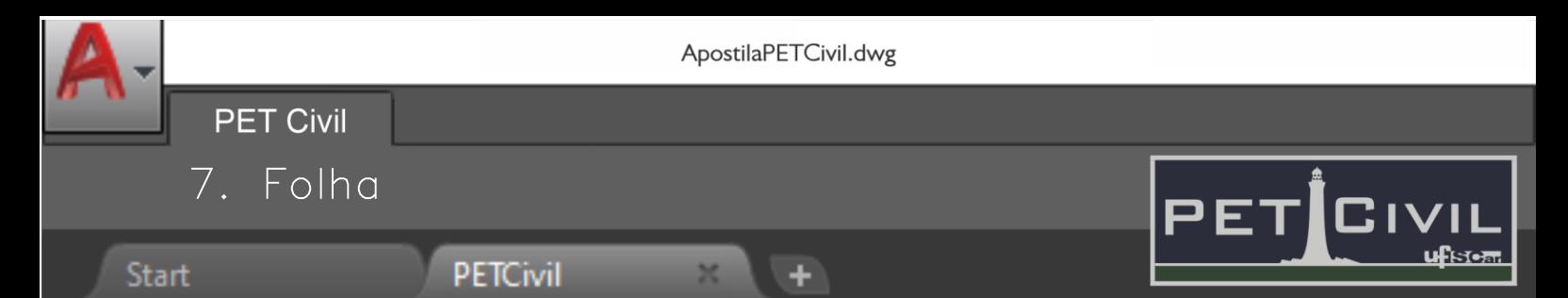

#### <span id="page-19-0"></span>**7. Folha**

#### <span id="page-19-1"></span>**7.1. Dimensões das folhas**

As folhas admitidas para projeto, conforme NBR 10068, são as da família A; sendo padronizadas entre a A0, como máximo, e a A4, como mínimo. Do formato básico, designado por A0, derivam-se os próximos formatos pela bipartição ou pela duplicação sucessiva.

#### <span id="page-19-2"></span>**7.2. Margem e Carimbo**

As margens, que são limitadas pelo contorno externo da folha, demarcam o espaço para desenho. A margem esquerda é maior, pois serve para ser perfurada para posterior arquivamento.

O carimbo é utilizado com a finalidade de uniformizar as informações que devem acompanhar os desenhos. O carimbo destinado à legenda de titulação e numeração dos desenhos é localizado no canto inferior direito das folhas. Existem infinitas possibilidades de carimbos (atribuídos à legenda ou não), devendo estes apenas ter o comprimento de acordo com a norma NBR 6492.

No Anexo B, encontram-se exemplos de carimbos que podem ser utilizados.

Tabela 2 – Dimensões de folhas, margens e carimbos para as folhas da série A.

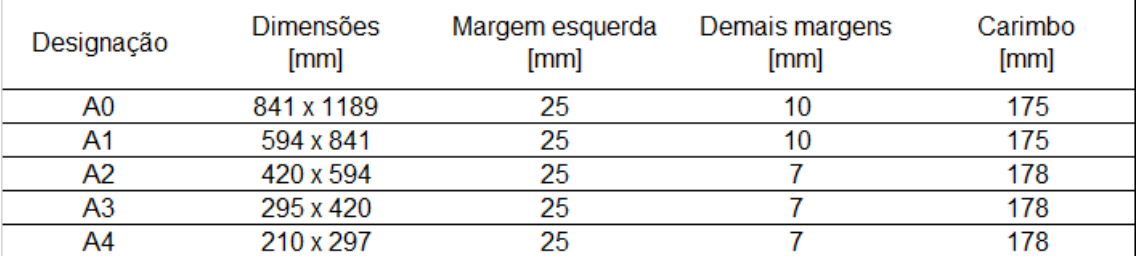

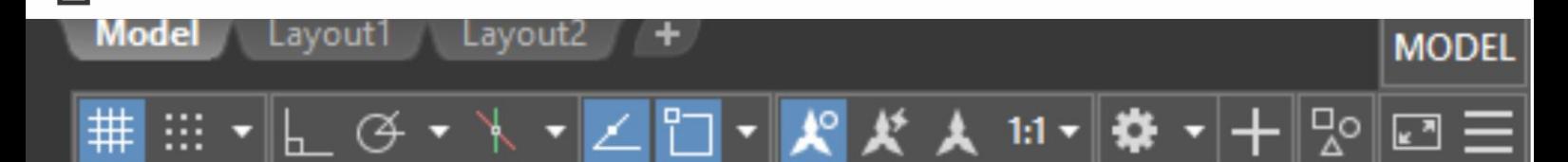

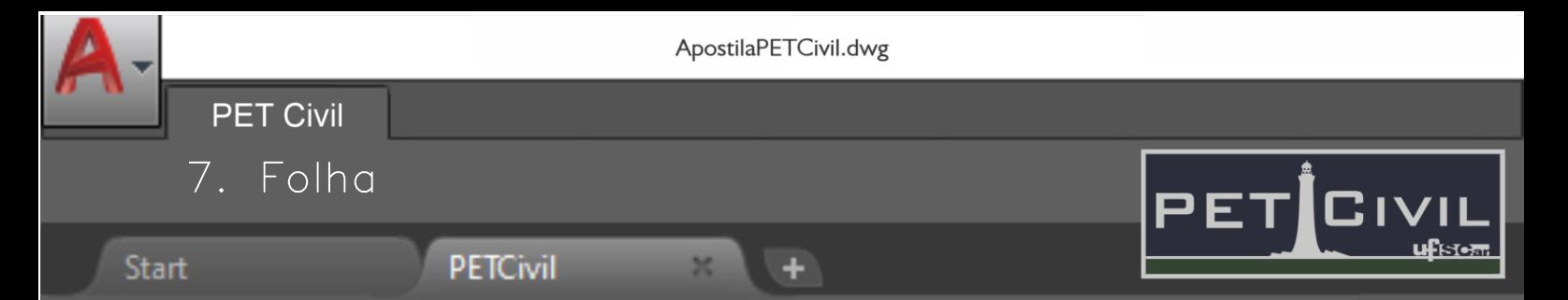

#### <span id="page-20-0"></span>**7.3. Distribuição**

A folha deve contar com espaços para o desenho, legenda e textos, sendo ideal uma distribuição adequada e visualmente agradável. Nesse contexto, existem as seguintes formas de fazer a distribuição dos itens na folha de desenho:

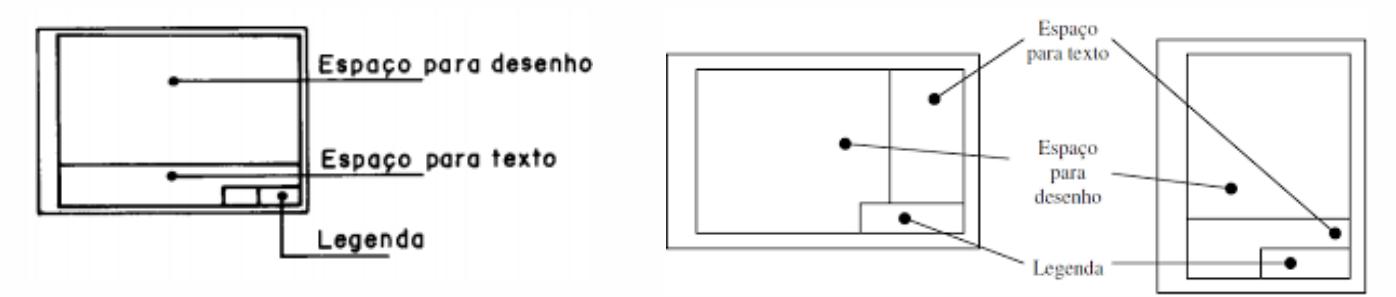

Figura 13 – Possíveis distribuições de elementos nas folhas. Fonte: ABNT NBR 10582.

#### <span id="page-20-1"></span>**7.4. Layout**

É a aba do AutoCAD que funciona como um papel – ela também é conhecida como "Paper space". Nela, ocorre a configuração de cada um dos desenhos para plotagem; e, é esta área que mostra como o projeto aparecerá na plotagem final. É importante preocupar-se com a escala de cada Viewport (7.5.) nessa aba.

#### <span id="page-20-2"></span>**7.5. Viewports**

Model

Para trazer o desenho situado no modelo para o layout, é necessário criar uma janela de visualização, chamada "Viewport".

Existem diversas maneiras de criar tal janela, mas todas devem ser executadas no "Paper space", ou seja, em uma das abas Layout. A mais simples é o uso do comando MV – ao clicar em dois pontos, será criada uma Viewport retangular. É possível clicar em "layout" no menu superior e selecionar "retangular" no canto superior esquerdo, o que resultará na criação de uma Viewport retangular.

MODEI

**PET Civil** 7. Folha

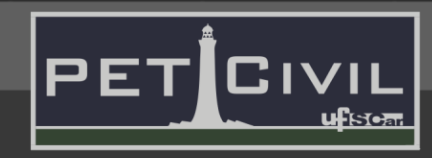

**Start** 

No menu "View" (Entre "Edit" e "Insert", diferentemente da aba entre "Parametric e Manage") e em seguida em "Viewports" é possível criar mais de uma Viewport com um comando, ou desenhar uma Viewport Poligonal.

٠

É possível eliminar as bordas das viewports da impressão – basta trocar a viewport para a layer "Defpoints" (esta layer está associada a pontos de ancoragem de cotas, e nunca é impressa). Desta forma, ainda que esteja visível no layout, a borda da viewport não será impressa junto ao desenho.

#### <span id="page-21-0"></span>**7.6. Legenda**

O Carimbo (7.2.) é um tipo de legenda – espaço utilizado para informação, indicação e identificação no desenho. Além do carimbo, existe a legenda de símbolos, utilizada para informação do significado dos símbolos e hachuras de um projeto, e a legenda de desenhos, usada para numerar e identificar cada desenho em uma folha, além de informar as respectivas escalas.

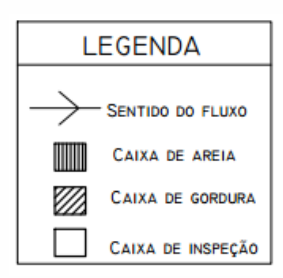

**PETCivil** 

PLANTA DO TÉRREO ESCALA: 1:50

Figura 14 - Exemplo de legenda de símbolos e hachuras. Fonte: Autor.

Figura 15 - Exemplo de legenda de desenho. Fonte: ABNT NBR 6492.

<span id="page-21-1"></span>É fundamental para a organização, leitura e posterior arquivamento que todo projeto possua legenda de seus símbolos e desenhos, além do carimbo.

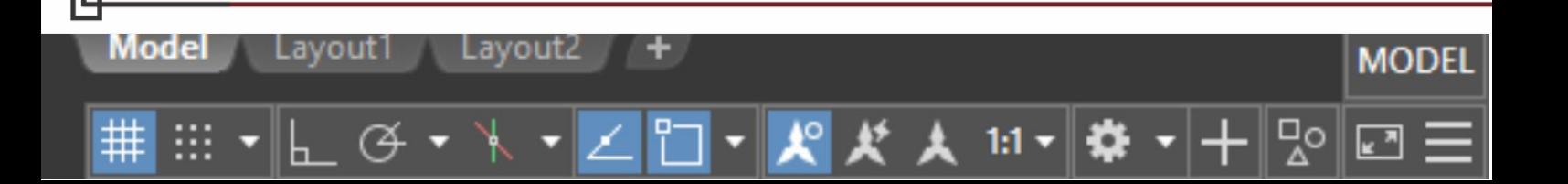

ApostilaPETCivil.dwg

٠

**PET Civil** 7. Folha

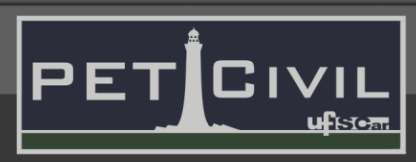

MODEI

#### **Start**

Model

Lavout 1

Lavout2

#### **7.7. Escala**

**PETCivil** 

Qualquer representação gráfica de um elemento real segue uma proporção. É fundamental que, em um projeto, as escalas estejam corretamente configuradas e indicadas, para que seja possível a compreensão das dimensões reais que o desenho representa.

Para colocar o projeto na escala desejada, é necessário dar um duplo clique no interior da viewport, para que o software permita sua edição. Há duas maneiras de alteração de escala. A primeira é clicar na escala atual (canto inferior direito) e selecionar uma das escalas pré-definidas (ou criar uma escala nova na opção "Custom...". É a maneira mais rápida caso ambas as unidades de desenho (UNITS) e a folha estiverem na mesma unidade. É útil em situações de uso de escalas prédefinidas ou escalas que serão reutilizadas.

A segunda maneira envolve o uso do comando ZOOM. Ao digitá-lo, o software permitirá a escolha de diversos parâmetros. Deve-se escolher "Scale" (ou digitar S). Quando acionado, o comando Zoom + Scale solicitará um fator de escala – deve ser digitado "1/**E**xp", substituíndo E pelo fator de escala. Este fator determina a escala do desenho e é baseado na unidade que foi usada para criar o desenho no Model.

Caso ambas a folha e as UNITS estejam na mesma unidade, o fator de escala será igual ao número de vezes que se deseja reduzir o desenho. Por exemplo, para a escala 1:20, o fator de escala será E=20 e o parâmetro digitado será "1/20xp".

Caso a unidade da folha e das UNITS seja diferente, é necessário multiplicar o fator de escala pela proporção entre estes dois parâmetros. Por exemplo, se as UNITS estiverem em milímetros e a folha desenhada em metros, e a escala desejada for 1:20, o fator de escala será E=20\*1000=20000 e o parâmetro digitado será "1/20000xp".

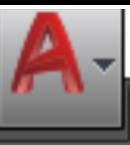

## **PET Civil** 7. Folha

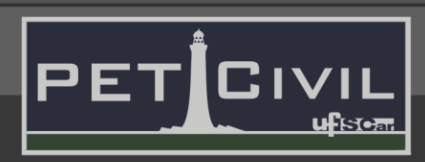

MODEI

#### **Start**

**PETCivil** 

**Escala de linha**

Ao mudar o tipo de linha (6.2.), existe a possibilidade da escala da linha não se adequar à escala do desenho (linhas tracejadas com traços muito próximos, por exemplo, dando a impressão de ser uma linha contínua).

Para alterar a escala global das linhas, ou seja, de todas as linhas especiais do projeto ao mesmo tempo, é necessário ir ao menu LINETYPE, e mudar o parâmetro "Global Scale Factor". Para alterar a escala de uma linha individual, é preciso digitar o comando CH (menu de propriedades), selecionar a linha desejada e mudar o parâmetro "Linetype scale".

Por fim, ao trocar a visualização do modelo para o layout, é possível que as escalas de linha se alterem. Para que as linhas não mudem de escala ao exibi-las dentro de uma viewport, é necessário digitar, dentro da viewport, o comando PSLTSCALE e inserir o parâmetro "0". Agora a escala está arrumada. Porém, é possível que sua visualização não tenha sido atualizada (fazendo parecer que a escala ainda está errada). Para atualizar a visualização, basta digitar o comando REGEN.

#### **Escala de texto**

Model

Textos inseridos no modelo terão seus tamanhos alterados conforme as escalas nos Layouts, o que pode levar a caracteres de variados tamanhos. A norma NBR 8402 fixa dimensões mínimas para os caracteres e elementos de texto, segundo a Figura 16 e a tabela 3.

Ainda segundo a norma, "As alturas h e c não devem ser menores do que 2,5 mm; sendo que, na aplicação simultânea de letras maiúsculas e minúsculas, a altura h não deve ser menor que 3,5 mm".

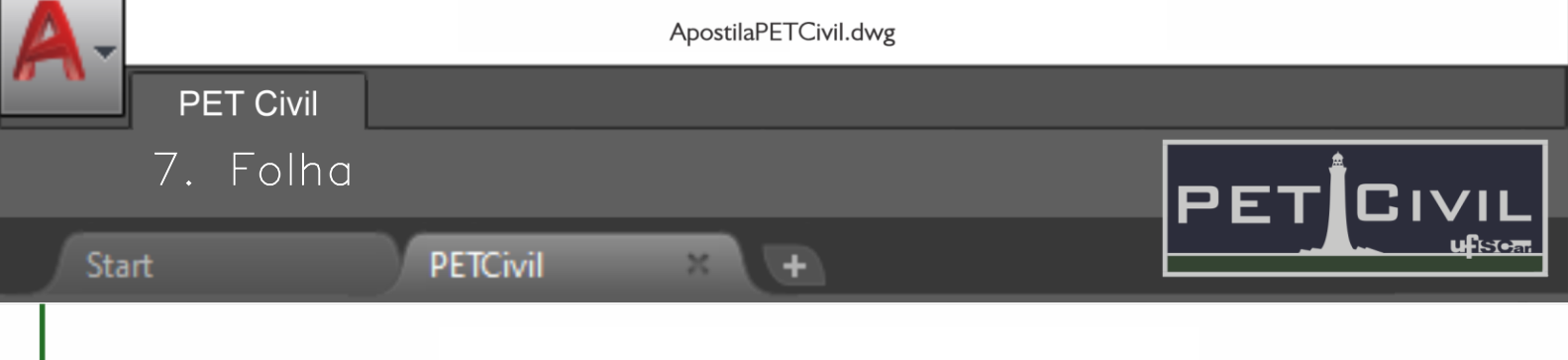

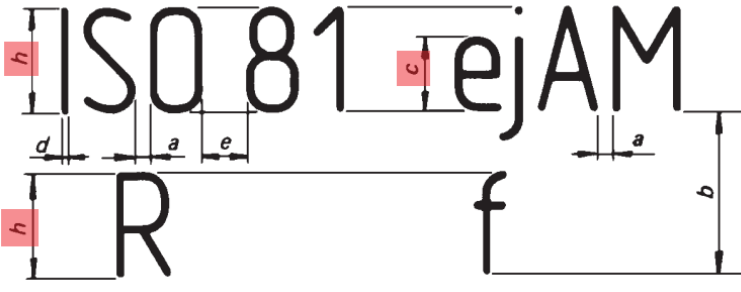

Figura 16 - Dimensões h e c da Tabela 3. Fonte: NBR 8402.

#### Tabela 3 – Proporções e dimensões de símbolos gráficos. Fonte: NBR 8402.

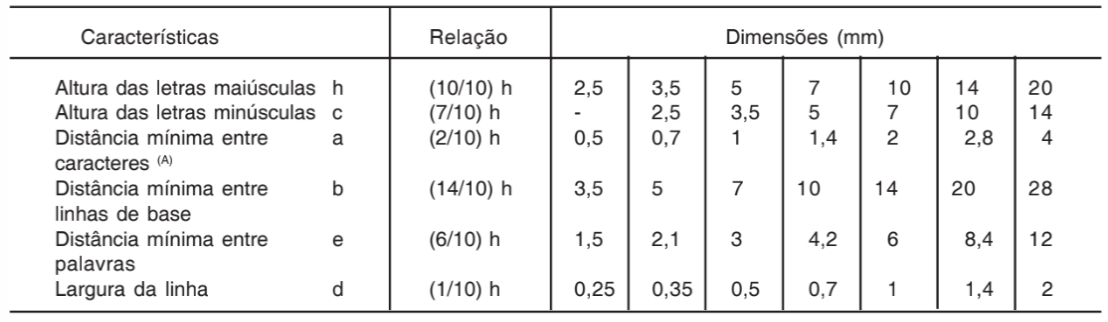

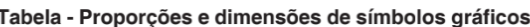

(A) Para melhorar o efeito visual, a distância entre dois caracteres pode ser reduzida pela metade, como por exemplo: LA, TV, ou LT, neste caso a distância corresponde à largura da linha "d".

Para padronizar tamanhos de texto, é necessário alterar a altura do texto (Text Height) de cada elemento. Para tanto, o primeiro passo é fixar a altura final desejada no Layout. Em seguida, mudar as alturas dos textos até que suas representações em suas respectivas escalas no Layout estejam adequadas. O cálculo das alturas necessárias é realizado segundo a Equação 1.

$$
H = \frac{(E \times A)}{F}
$$
 Equação 1

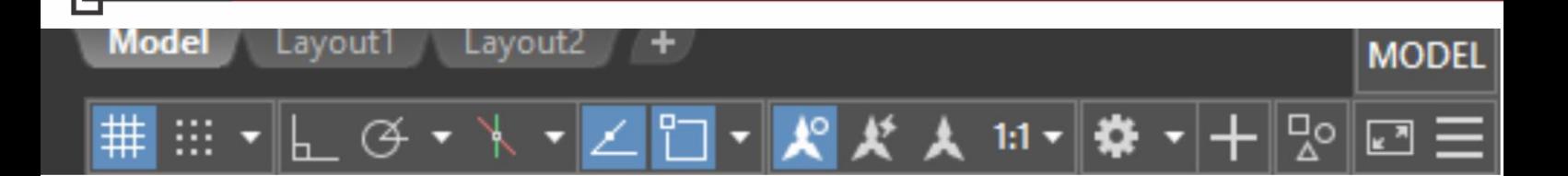

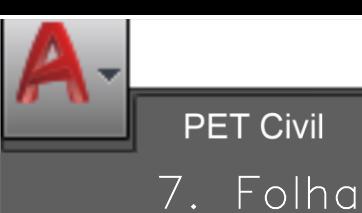

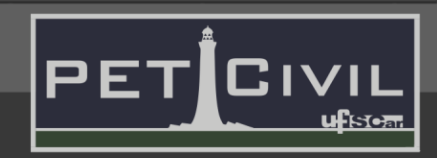

MODEI

#### **Start**

Model

### **PETCivil**

Onde:

H: Valor da altura (Text Height) a ser especificado no AutoCAD;

E: Escala do desenho impresso (neste caso, se a escala for 1:100, E = 100);

- A: Altura fixada do Layout (em mm);
- F: Fator de divisão que dependente da unidade de medida.

Caso as unidades do desenho (7.1. UNITS) sejam a mesma unidade das dimensões da folha no Layout,  $F = 1$ . Caso contrário,  $F =$  Unidade das dimensões da folha/Unidade do desenho (UNITS).

#### **Escala de cotas**

É possível mudar o tamanho da cota de acordo com a escala. Essa função é utilizada quando os valores das cotas estão muito pequenos, ou, muito grandes para sua adequada visualização. Para tanto, o usuário deve abrir o menu de estilos de cota (página 13, ou com o comando DIMSTYLE) e criar ou modificar um estilo.

Na aba "Fit" da janela de edição, existe o parâmetro "Scale for dimension features". Este é o local onde deve-se configurar a escala da cota. Ao deixar o número 1 no quadro de texto existente, a escala definida é de 1:1. Caso necessária a escala 1:50, por exemplo, basta alterar tal valor para 50.

É indicada a criação de um novo estilo de cota para cada escala utilizada no desenho, a fim de manter o padrão dimensional. Os estilos possuiriam os mesmos parâmetros, com exceção de "Scale for dimension features".

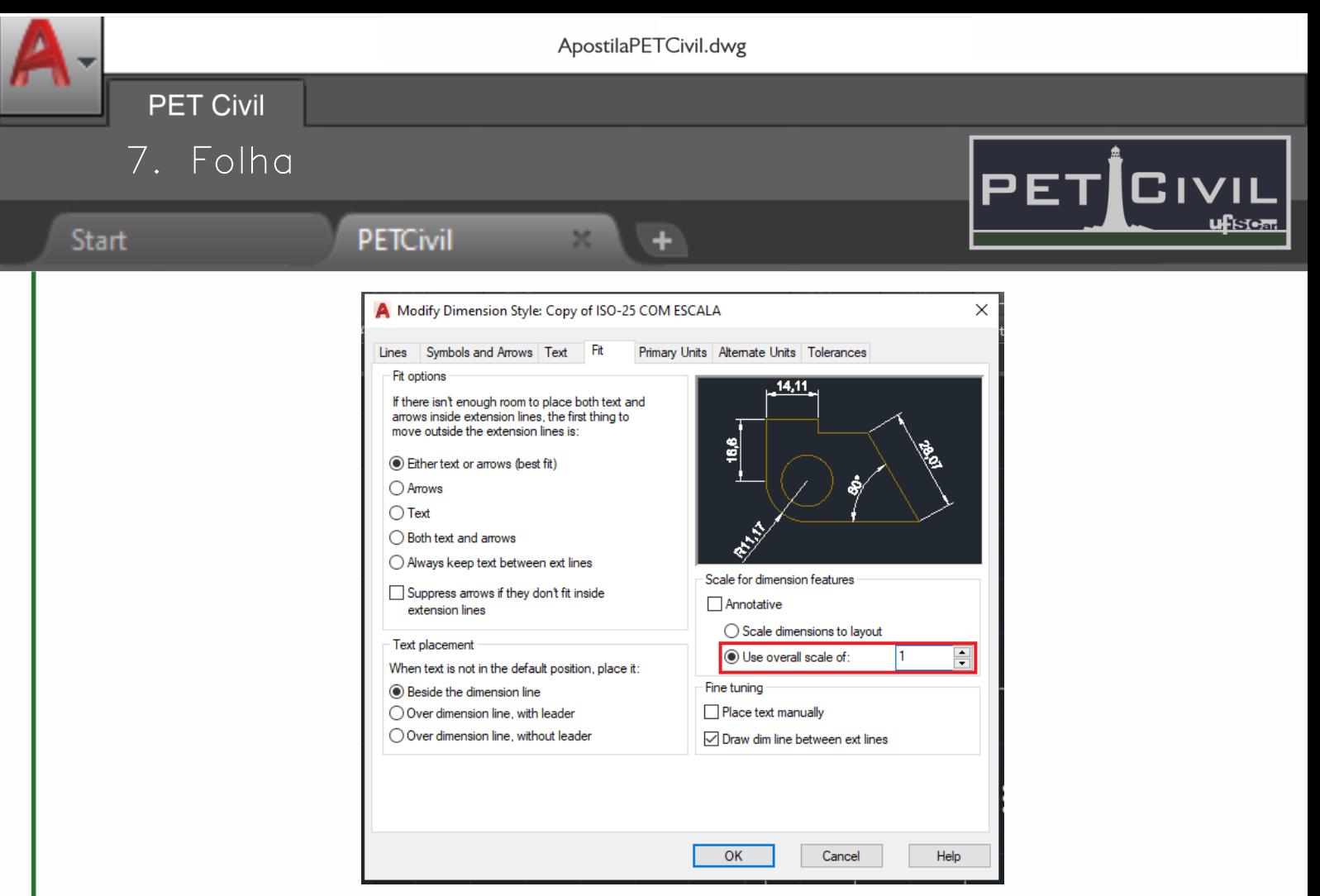

Figura 17 - Parâmetro "Scale for dimension features".

Fonte: Autor.

#### <span id="page-26-0"></span>**7.8. Dobra**

A dobra é um procedimento normatizado que deve ser feito em todos os projetos de folha de dimensão superior à A4. O intuito do procedimento é padronizar o arquivamento, para que todos os projetos tenham dimensões finais de uma folha A4 (NBR 10068) e ao mesmo tempo sempre deixar o carimbo visível mesmo com o projeto dobrado (NBR 10582).

Os procedimentos de dobra, de acordo com a NBR 13142 estão dispostos no Anexo C. O dobramento deve ser feito a partir do lado direito, em dobras verticais, de acordo com as medidas indicadas nas figuras do Anexo C (dimensões em milímetros).

Recomenda-se adicionar linhas na folha do Layout, servindo como gabarito para dobrar a folha impressa, de acordo com a Figura 18.

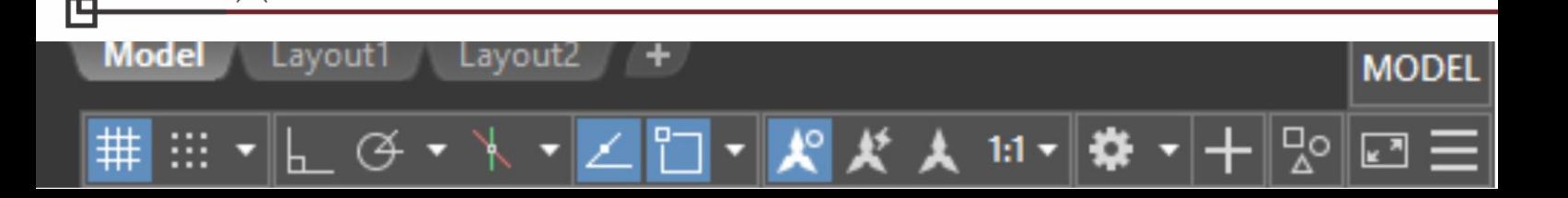

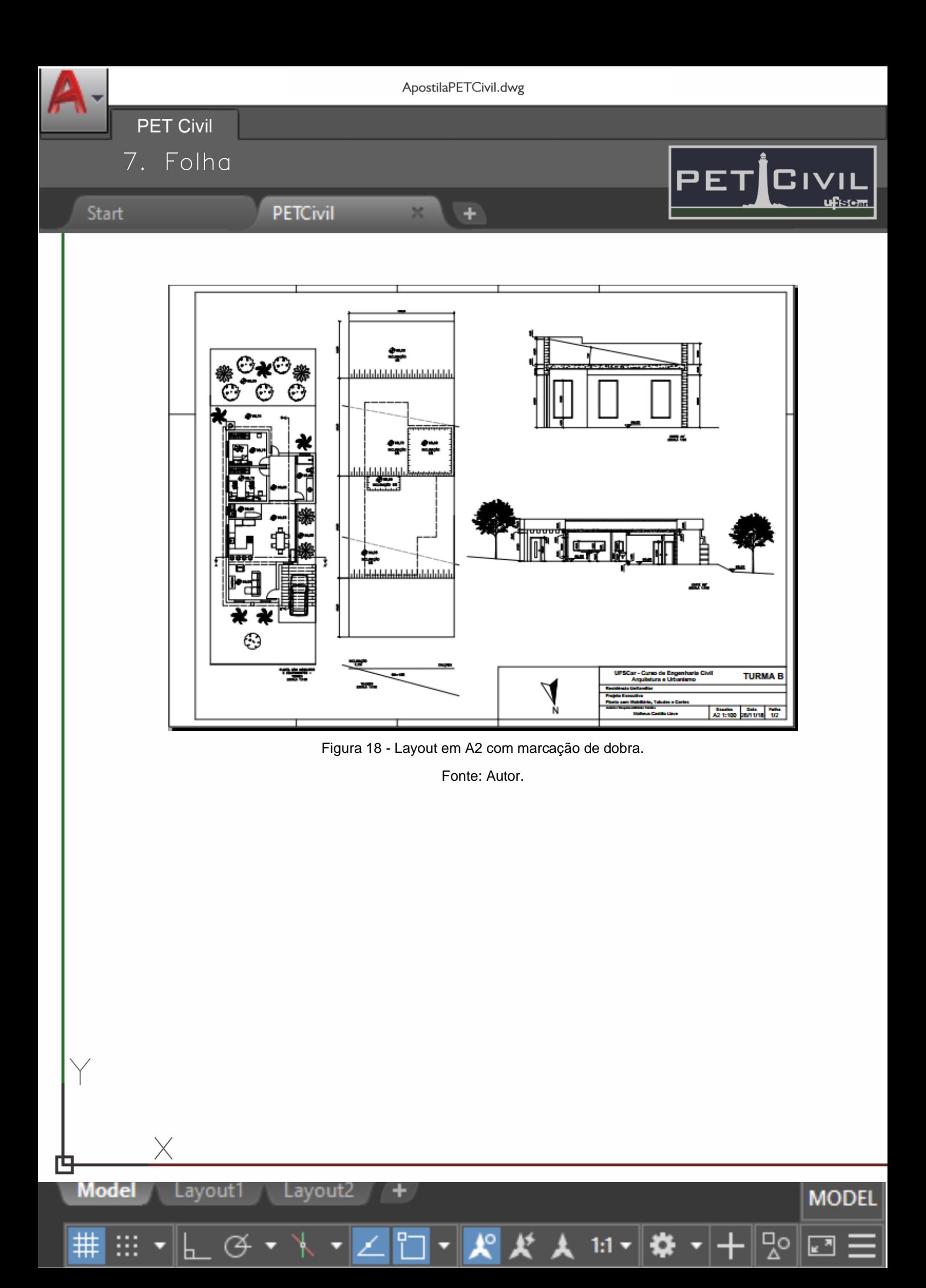

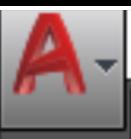

÷

<span id="page-28-0"></span>8. Impressão/Plotagem

**PETCivil** 

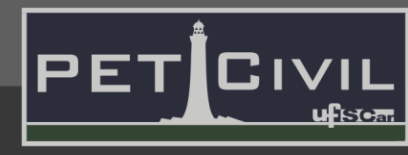

MODEI

#### **Start**

Model

Lavout1

**PET Civil** 

#### **8. Impressão/Plotagem**

Após a finalização do desenho, o último passo é a conversão para um arquivo em PDF ou outro formato desejado, possibilitando a impressão do projeto. Ressaltase que esta apostila apresenta apenas uma maneira de plotagem, sendo possível alcançar os mesmos resultados através de outros meios ou configurações.

#### <span id="page-28-1"></span>**8.1. UNITS (Unidades)**

Antes do início do desenho de um projeto ou de uma impressão, é recomendado (mas não é necessário) adequar as unidades do arquivo àquelas utilizadas durante o desenho, ou seja, caso o usuário tenha criado uma linha com comprimento "100", é necessário informar se este valor está em centímetros, metros, polegadas, etc. É possível alterar a unidade de um arquivo através do comando "UNITS" ou pelo menu principal do software, em "Drawing Utilities".

#### <span id="page-28-2"></span>**8.2. Configuração do Layout**

Lavout2

Para o início do processo de impressão, é necessário criar a folha que será impressa, com seus respectivos elementos (margem, carimbo, viewports). Para tanto, é necessário clicar em uma das abas "Layout" (é possível criar novos layouts e nomeálos livremente).

A interface de Layout padrão possui uma folha pré-carregada (área branca), com uma viewport centralizada, além de uma região cinza ao redor da folha. Para começar o desenho da folha, recomenda-se apagar a viewport existente e trocar a camada ativa para uma camada específica para o desenho da folha. Para facilitar o processo de mudança de escala, recomenda-se desenhar a folha na mesma unidade do desenho (a mesma determinada em UNITS [8.1.]).

É possível desenhar livremente na área cinza, com os mesmos comandos da aba "Model". É necessário, portanto, desenhar a folha com as dimensões desejadas

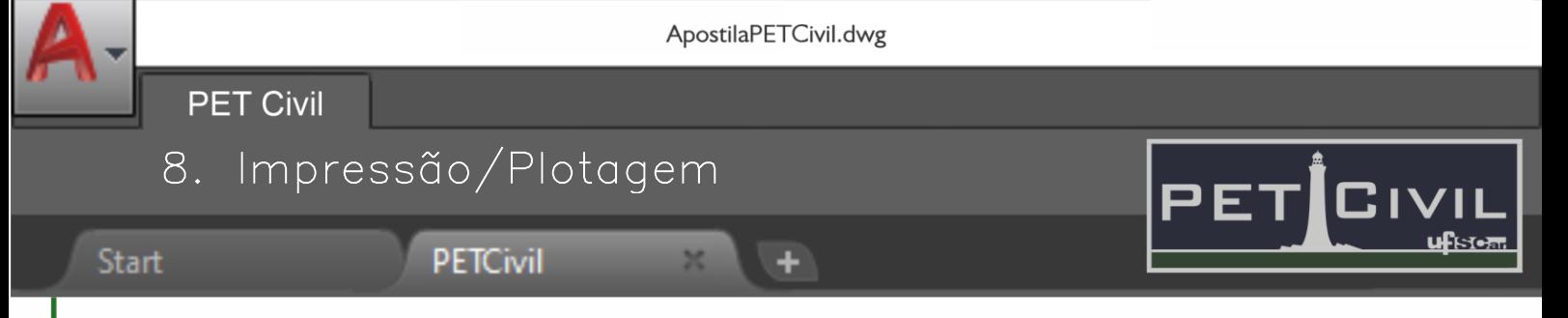

e as viewports, além da margem e carimbo, segundo a Tabela 1. O último passo é a configuração dSas escalas, segundo o descrito em 7.7.

#### <span id="page-29-0"></span>**8.3. Configurações de Plotagem**

Mode

La۱

out

Lavoutz

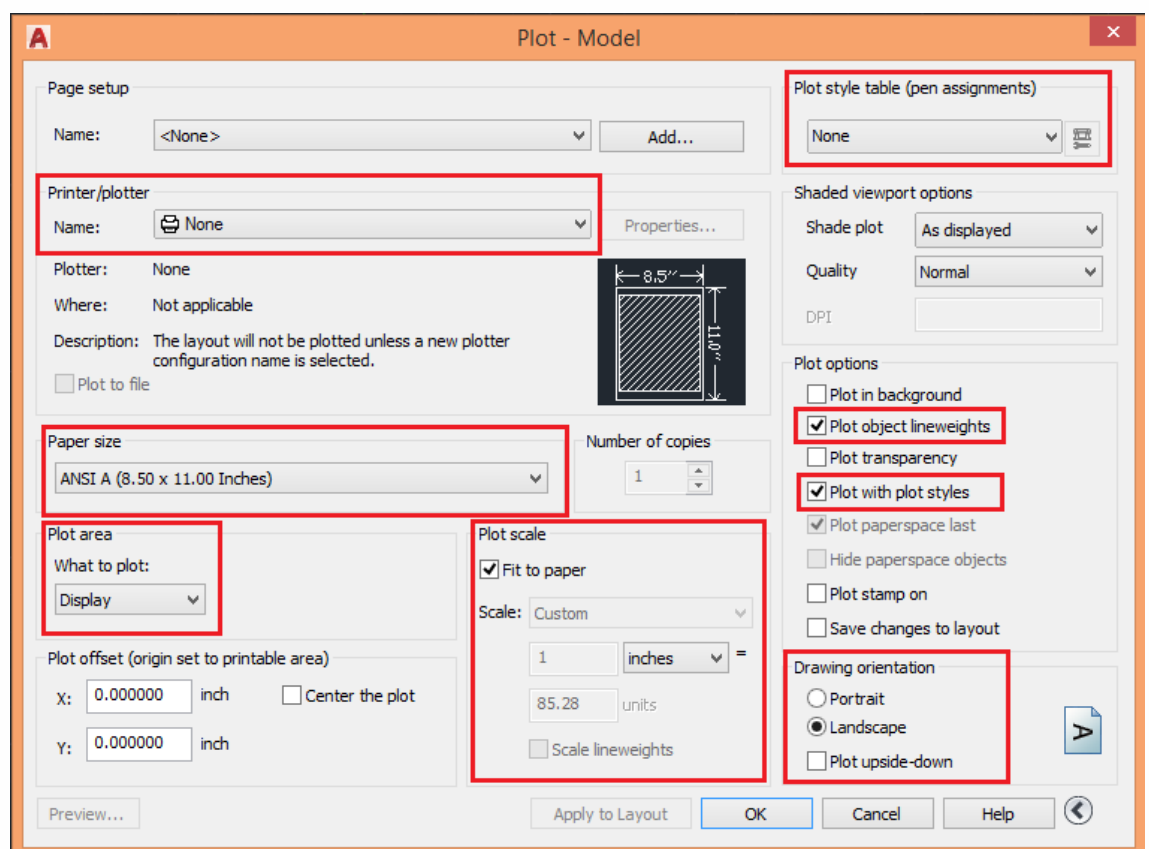

Figura 19 - Configurações do menu "Plot". Fonte: Autor.

Após configurar devidamente o desenho, o passo final é digitar o comando "Plot", para alterar as configurações relativas à impressão do Layout. Caso o programa mostre uma tela de aviso sobre "Batch Plot" ao digitar o comando, é necessário selecionar a opção "Continue to plot a single sheet" (Continuar a plotar uma folha única). O software abrirá uma janela, conforme a Figura 19.

**MODEL** 

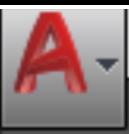

÷

8. Impressão/Plotagem

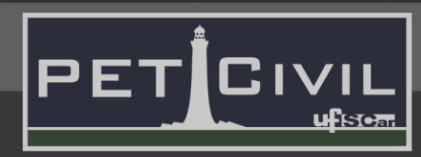

MODEI

#### **Start**

#### **PETCivil**

#### **Printer/plotter**

**PET Civil** 

A configuração "printer/plotter" é utilizada para escolher o formato que se deseja converter o desenho ou para publicá-lo. O mais usual é criar um arquivo em PDF com o projeto em questão, possibilitando sua visualização, envio e impressão. Para criar um arquivo PDF, basta selecionar a impressora e clicar em "DWG to PDF". Como citado anteriormente, para enviar ou publicar o projeto, existem algumas possibilidades, como "Fax" ou "Publish to web" (Publicar na internet).

#### **Paper size**

O menu "Paper size" é utilizado para escolher a folha a ser usada na impressão, levando em consideração a folha que melhor se enquadra no projeto. Deve ser pensado o tamanho da folha e sua orientação (se a folha está na horizontal ou na vertical). Após selecionar a aba "Paper size", várias opções de folhas serão apresentadas, mostrando a norma responsável pelo seu formato (ISO, ARCH, ANSI) seguida de suas dimensões. A primeira medida mostrada é a medida horizontal da folha, e a segunda a medida vertical.

A norma ISO 2016 define os tamanhos das folhas dos tamanhos A, variando de A0 a A8, e são as folhas mais utilizadas em projetos. Caso as folhas da série A não atendam às necessidades, folhas estendidas podem ser utilizadas, embora não seja algo comum.

#### **Properties**

Model

Após selecionar a impressora (recomenda-se ter o papel selecionado nesta etapa também), será possível clicar no botão "Properties...". Depois de clicar no botão, é fundamental alterar a configuração "Modify Standard Paper Sizes (Printable Area)" – após selecionar esta opção, deve-se selecionar o mesmo papel utilizado em "Paper size" (tópico citado acima, nesta mesma página), clicar em "Modify" e trocar todos os

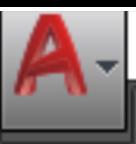

**PET Civil** 8. Impressão/Plotagem

**PETCivil** 

#### **Start**

CIVII

valores para 0. Em seguida, clicar em "Next" -> "Finish" -> "Ok" para fechar o menu. É necessário, por fim, conferir a opção "Paper size", para verificar se o papel escolhido está correto.

٠

#### **Plot área**

Para selecionar o que deverá ser plotado, clica-se em "What to plot" (O que plotar), abaixo de "Plot area". Existem diversas possibilidades de realizar tal seleção – neste caso será utilizado o comando "Window". Ao clicar nesta opção, basta selecionar a área total da folha desenhada.

#### **Plot scale**

Nesta janela, as escalas para a plotagem são configuradas, relacionando as unidades de dimensão da folha com as dimensões escolhidas pelo projetista no desenho modelo (UNITS). É necessário selecionar a opção "Fit to paper", para que o software realize os ajustes necessários.

#### **Demais configurações**

Na coluna à direita do menu, é necessário atenção às seguintes configurações:

a) Plot style table – Conforme descrito em Plot Styles (6.7.), aqui é necessário selecionar o conjunto de penas a ser utilizado.

b) Plot options – É necessário que "Plot object lineweights" (Plotar espessuras de linha dos objetos) e "Plot with plot styles" (Plotar com Plot Styles) estejam selecionados.

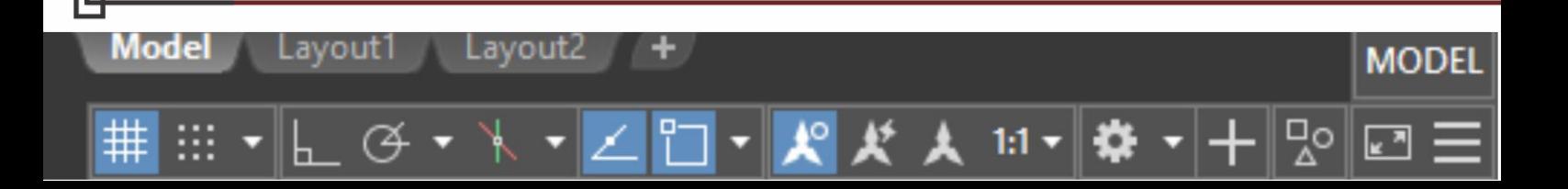

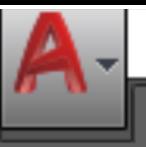

÷

**PET Civil** 

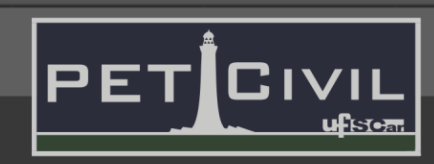

**PETCivil** 

8. Impressão/Plotagem

c) Drawing Orientation – É necessário que a orientação do desenho esteja condizente com a orientação desta configuração (Portrait – Retrato, maior dimensão vertical; Landscape – Paisagem, maior dimensão horizontal).

Após configurar corretamente cada propriedade, basta clicar em "Apply to Layout" (isso salvará as configurações deste plot para plots futuros) e em seguida "Ok". Por fim, é necessário nomear o arquivo.

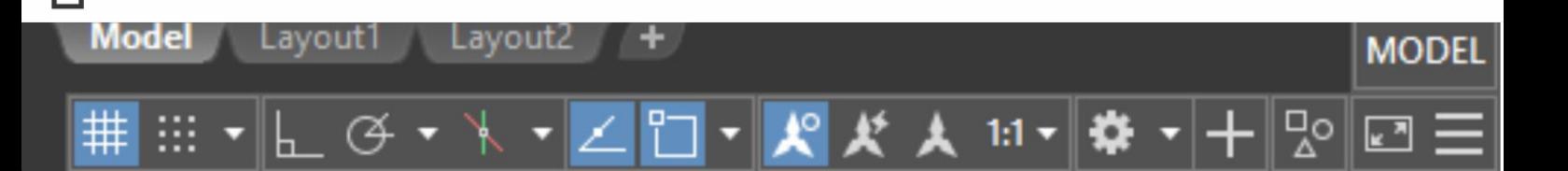

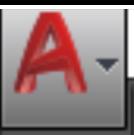

## 9. Referências Bibliográficas

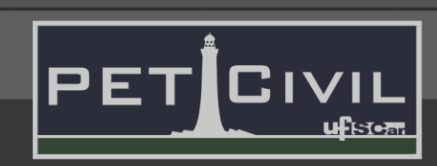

## <span id="page-33-0"></span>**PETCivil**

**PET Civil** 

#### **9. Referências Bibliográficas**

ASSOCIAÇÃO BRASILEIRA DE NORMAS TÉCNICAS. **NBR 6492: Representação de projetos de arquitetura.** Rio de Janeiro, 1994.

٠

ASSOCIAÇÃO BRASILEIRA DE NORMAS TÉCNICAS. **NBR 8402: Execução de caracter para escrita em desenho técnico**. Rio de Janeiro, 1994.

ASSOCIAÇÃO BRASILEIRA DE NORMAS TÉCNICAS. **NBR 8403: Aplicação de linhas em desenhos - Tipos de linhas - Larguras das linhas.** Rio de Janeiro, 1984.

ASSOCIAÇÃO BRASILEIRA DE NORMAS TÉCNICAS. **NBR 10068: Folha de desenho - Leiaute e dimensões**. Rio de Janeiro, 1987.

ASSOCIAÇÃO BRASILEIRA DE NORMAS TÉCNICAS. **NBR 10126: Cotagem em desenho técnico**. Rio de Janeiro, 1987.

ASSOCIAÇÃO BRASILEIRA DE NORMAS TÉCNICAS. **NBR 10582: Apresentação da folha para desenho técnico**. Rio de Janeiro, 1988.

ASSOCIAÇÃO BRASILEIRA DE NORMAS TÉCNICAS. **NBR 13142: Desenho técnico - Dobramento de cópia**. Rio de Janeiro, 1999.

MASIERO, ERICO**. Notas de aula da disciplina Projeto de Edificações.** Universidade federal de São Carlos, São Carlos, 2019.

REZENDE, A. S.; GRASOTTO, L. R. **Desenho de Projetos de Edificações.** Material teórico da Disciplina de Desenho Técnico II – ARQ 3322 – da Universidade Federal do Rio Grande do Sul.

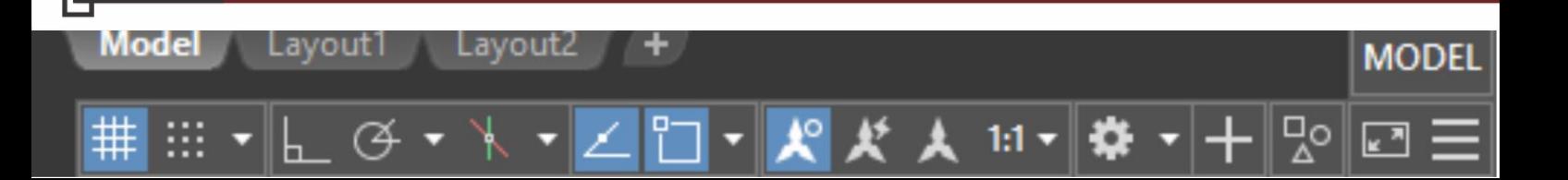

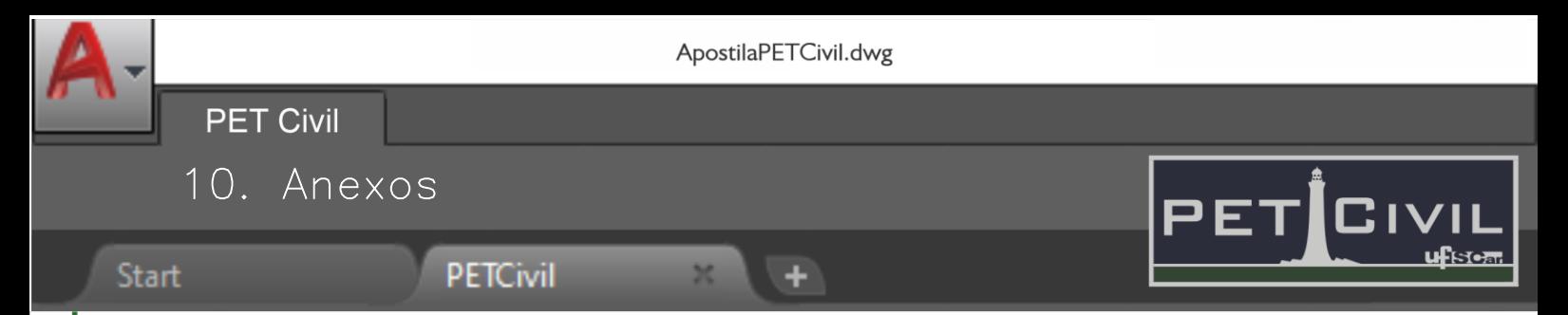

#### <span id="page-34-0"></span>**10. Anexos**

**ANEXO A – Exemplos de carimbo de projetos**

Carimbos acadêmicos:

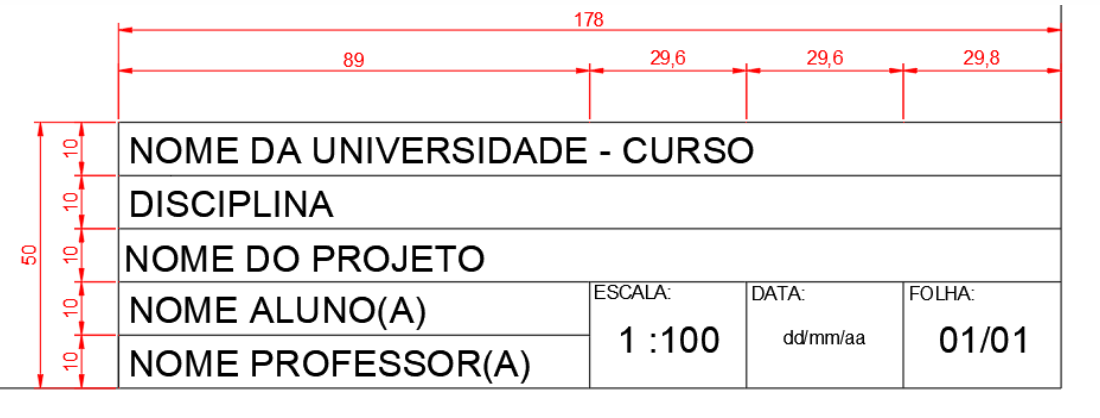

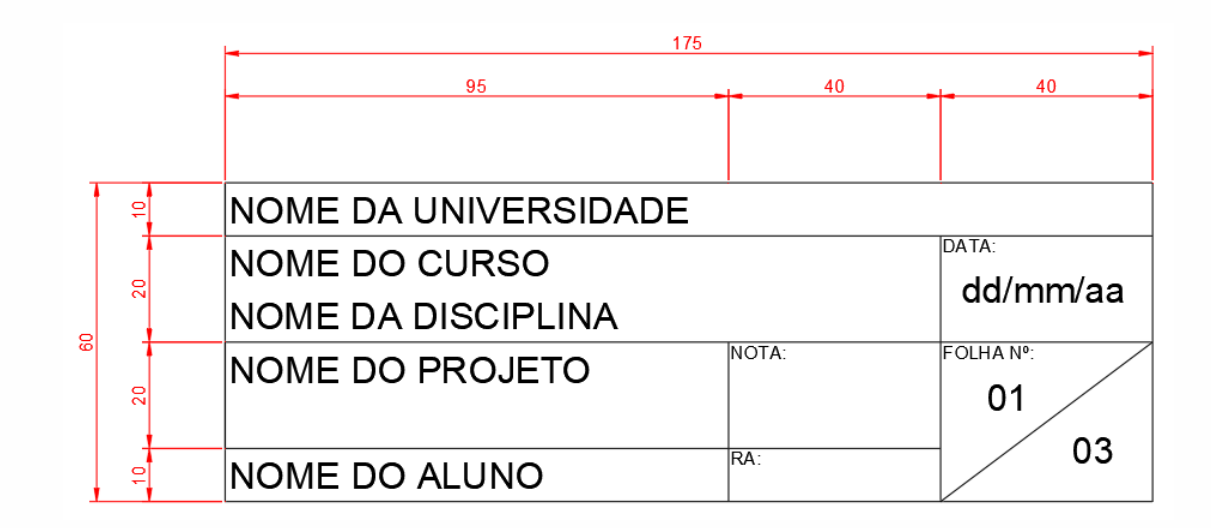

Model Lavout 1 Layout2 **MODEL** 망  $1:1$ ю. k ™

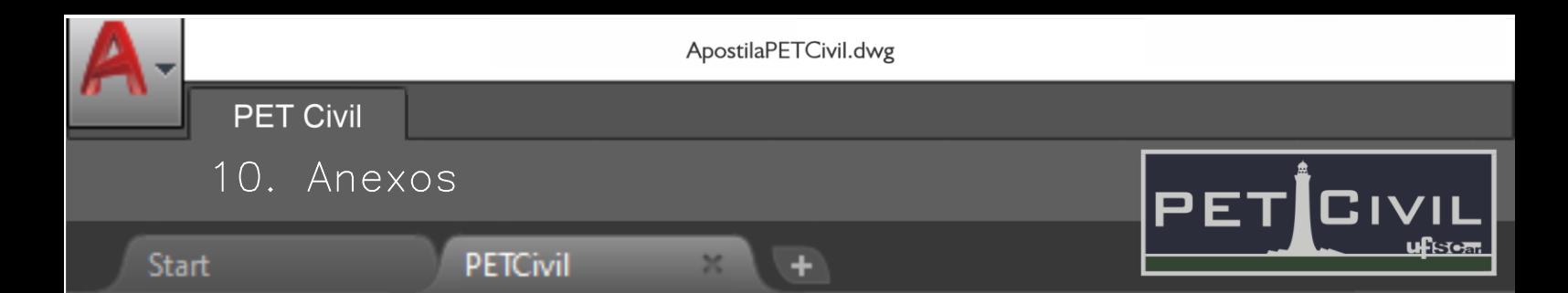

#### Carimbos profissionais:

Œ

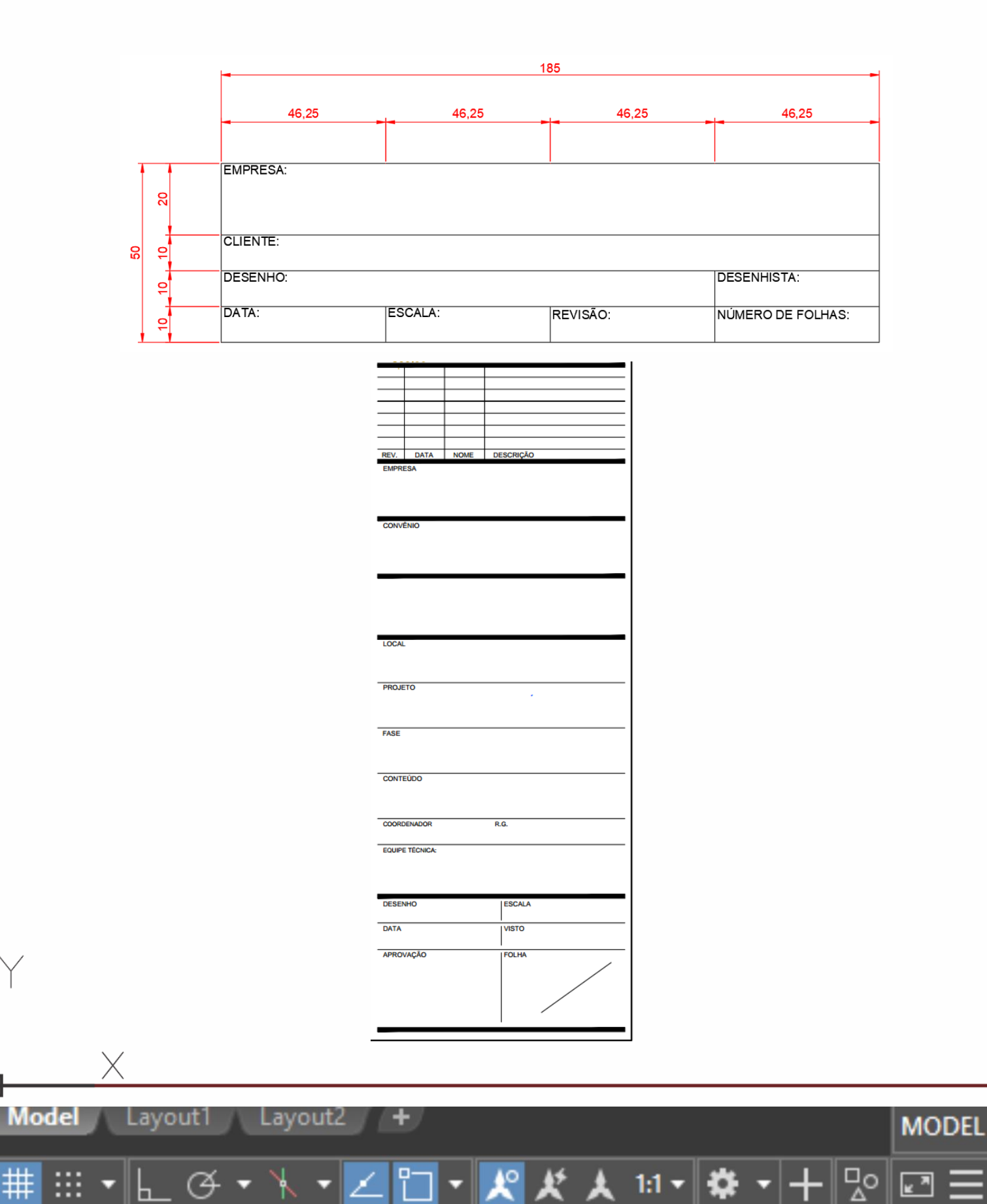

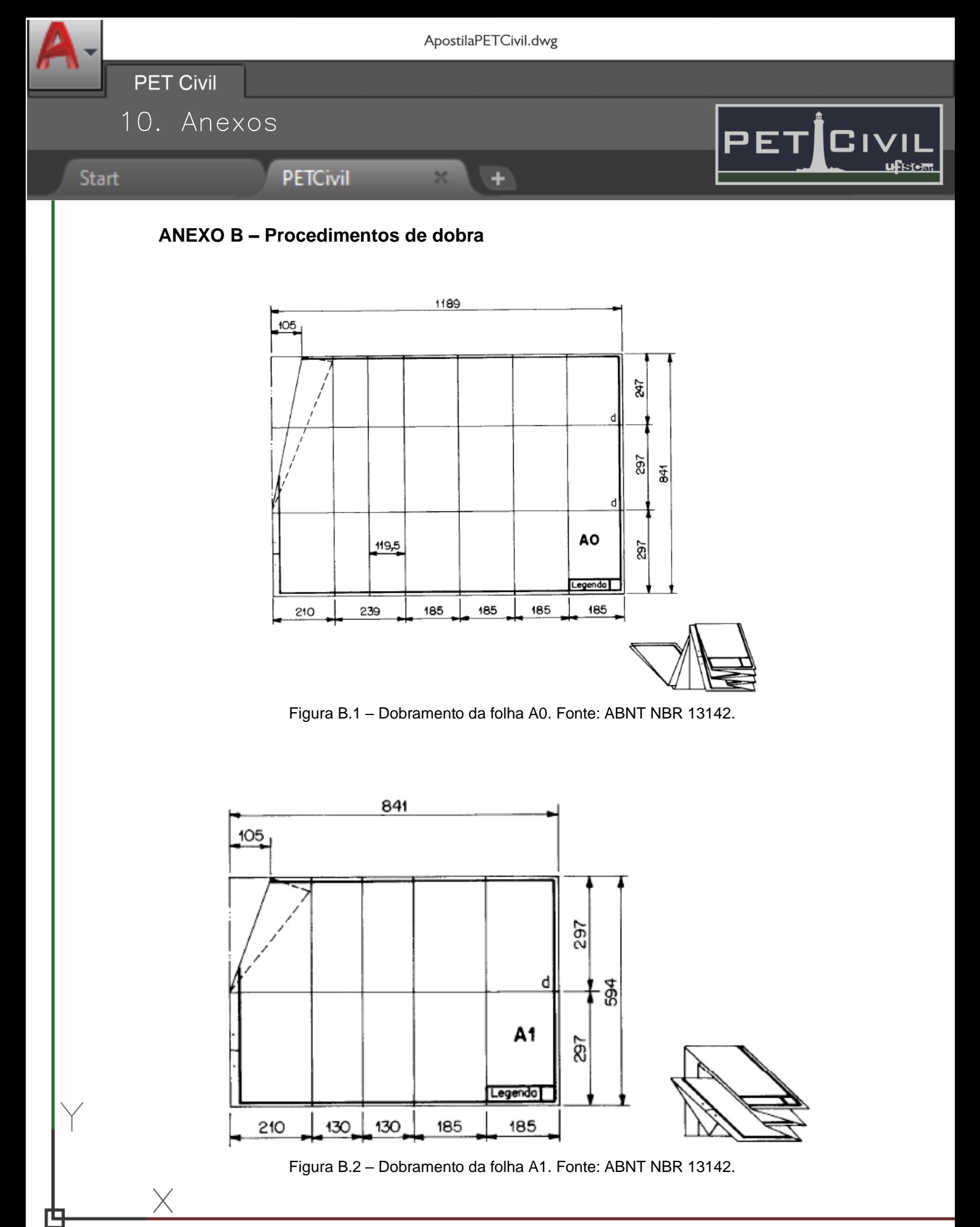

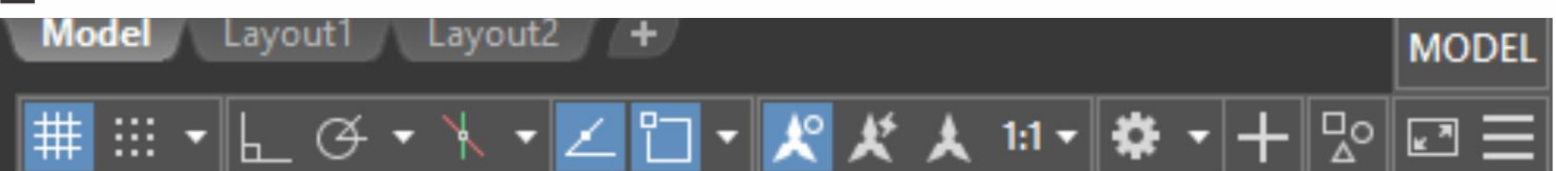

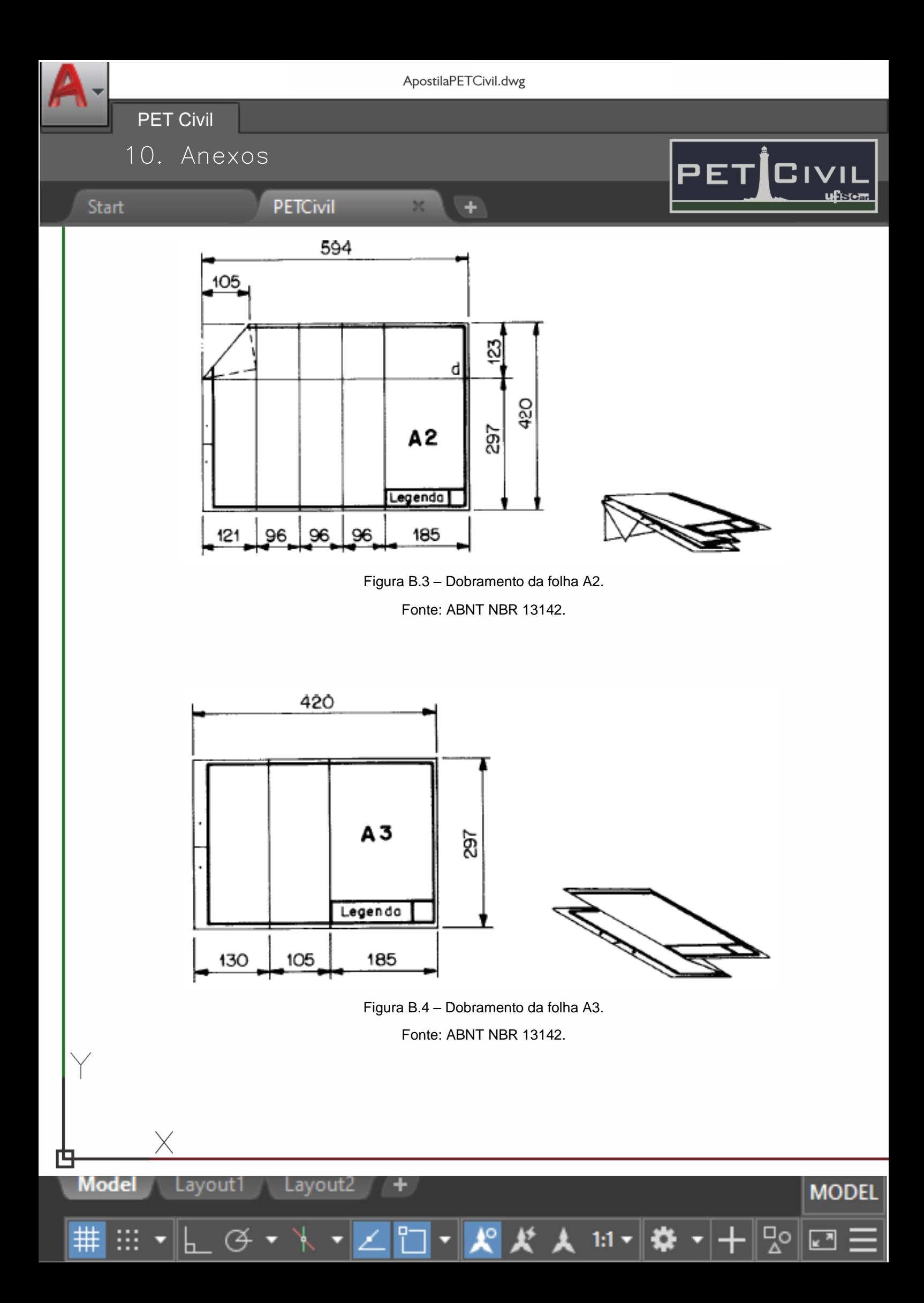